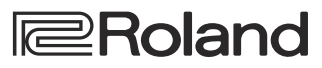

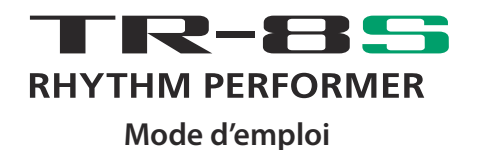

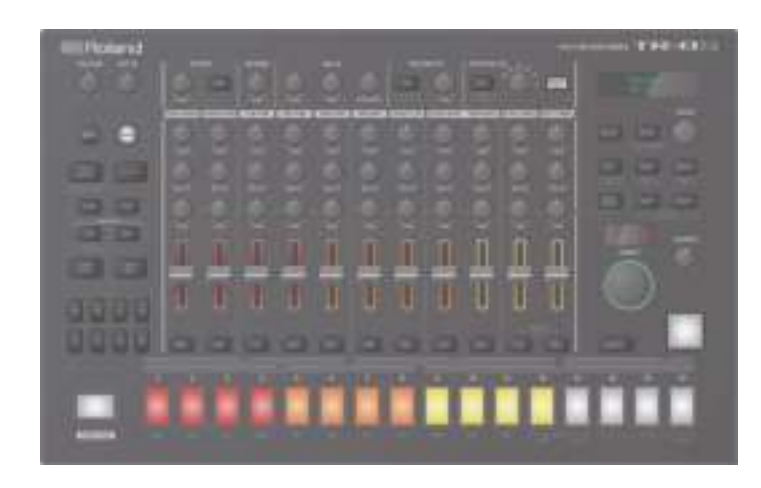

Avant d'utiliser l'appareil, veuillez lire attentivement les sections intitulées « CONSIGNES DE SÉCURITÉ » et « REMARQUES IMPORTANTES » (dépliant « CONSIGNES DE SÉCURITÉ » et Mode d'emploi (p. 2)). Après lecture, conservez les documents dans un endroit accessible pour pouvoir vous y reporter dès que nécessaire.

Copyright © 2018 ROLAND CORPORATION

# **Mode d'emploi (ce document)**

Veuillez lire ce document en premier. Il explique les connaissances de base dont vous avez besoin pour utiliser le TR-8S.

# **Manuel PDF (à télécharger sur le Web)**

- 5 **Manuel de référence** Ce manuel explique en détail comment utiliser le TR-8S.
- 5 **MIDI Implementation** Informations détaillées sur les messages MIDI.

# **Pour obtenir le manuel PDF**

**1. Entrez l'URL suivante dans votre ordinateur :**

**https://www.roland.com/support/**

- **2. Dans le menu Support, choisissez « Owner's Manuals ».**
- **3. Choisissez « TR-8S » comme nom de produit.**

# **AVERTISSEMENT**

#### **Utilisez uniquement l'adaptateur secteur fourni et la tension correcte**

Servez-vous exclusivement de l'adaptateur secteur fourni avec l'appareil. En outre, assurez-vous que la tension à l'installation correspond à la tension en entrée indiquée sur l'adaptateur secteur. Les autres adaptateurs secteur pouvant utiliser une polarité différente ou être conçus pour une tension différente, leur utilisation risque de provoquer des dommages, des

dysfonctionnements ou une décharge

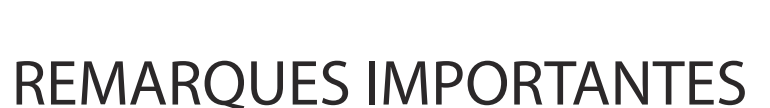

#### **Installation**

électrique.

• Suivant le matériau et la température de la surface sur laquelle vous placez l'appareil, il est possible que ses pieds en caoutchouc décolorent ou détériorent la surface.

#### **Réparations et données**

• Avant de confier votre appareil à un réparateur, veillez à effectuer une sauvegarde des données qui sont stockées dessus, ou, si vous préférez, à noter les informations dont vous avez besoin. Nous nous efforçons de préserver au mieux les données stockées sur l'appareil lorsque nous effectuons des réparations. Il peut toutefois arriver que la gestion de la mémoire soit endommagée physiquement, dans quel cas il peut être impossible de restaurer le contenu enregistré. Roland décline toute responsabilité quant à la restauration de contenu enregistré qui aurait été perdu.

#### **Précautions supplémentaires**

- Toutes les données enregistrées sur l'appareil peuvent être perdues suite à une défaillance de l'appareil, une utilisation incorrecte ou autre. Pour vous protéger contre la perte irrécupérable de données, pensez à effectuer régulièrement des sauvegardes des données enregistrées sur l'annareil
- Roland décline toute responsabilité quant à la restauration de contenu enregistré qui aurait été perdu.
- Ne frappez jamais l'écran ou ne lui appliquez jamais de fortes pressions.
- Un jeu en continu peut entraîner une décoloration du pad, mais n'en affectera pas le fonctionnement.
- N'utilisez pas des câbles de connexion munis d'une résistance intégrée.

#### **Utilisation de mémoires externes**

- Veuillez observer les précautions suivantes lors de l'utilisation de dispositifs mémoire externes. Veillez également à observer toutes les précautions accompagnant le dispositif mémoire externe.
	- Ne retirez pas le dispositif lorsqu'une opération de lecture ou d'écriture est en cours.
	- Pour éviter les dommages dus à l'électricité statique, veillez à vous décharger de toute électricité statique avant d'utiliser le dispositif.

#### **Droit de propriété intellectuelle**

- L'enregistrement audio, l'enregistrement vidéo, la duplication, la révision, la distribution, la vente, la location, la performance ou la diffusion de matériel sous copyright (œuvres musicales ou visuelles, œuvres vidéo, diffusions, performances sur scène, etc.) appartenant à un tiers en partie ou en totalité sans autorisation du propriétaire du copyright sont interdits par la loi.
- N'utilisez pas ce produit pour des actions qui enfreindraient un copyright détenu par un tiers. Nous déclinons toute responsabilité en matière d'infraction des copyrights tiers émanant de votre utilisation de ce produit.
- Les droits d'auteurs relatifs au contenu de ce produit (les données de formes d'ondes sonores, les données de style, les motifs d'accompagnement, les données de phrase, les boucles audio et les données d'image) sont réservés par Roland Corporation.
- Les acquéreurs de ce produit sont autorisés à utiliser le contenu (à l'exception des données de morceau telles que les morceaux de démonstration) susmentionné pour la création, l'exécution, l'enregistrement et la distribution d'œuvres musicales originales.
- Les acquéreurs de ce produit ne sont PAS autorisés à extraire le contenu susmentionné sous sa forme d'origine ou une forme modifiée, dans le but de distribuer le support enregistré dudit contenu ou de le mettre à disposition sur un réseau informatique.
- Le logo SD  $\longrightarrow$  et le logo SDHC

sont des marques commerciales de SD-3C, LLC.

- ASIO est une marque commerciale et un logiciel de Steinberg Media Technologies GmbH.
- Ce produit contient la plate-forme logicielle intégrée eParts d'eSOL Co., Ltd. eParts est une marque commerciale d'eSOL Co., Ltd. au Japon.
- Ce produit utilise le code source de μT-Kernel sous T-License 2.0 accordé par T-Engine Forum (www.tron.org).
- Roland, SCATTER sont des marques déposées ou des marques de Roland Corporation aux États-Unis et/ou dans d'autres pays.
- Les noms de sociétés et les noms de produits mentionnés dans ce document sont des marques déposées ou des marques de leurs propriétaires respectifs.

# Sommaire

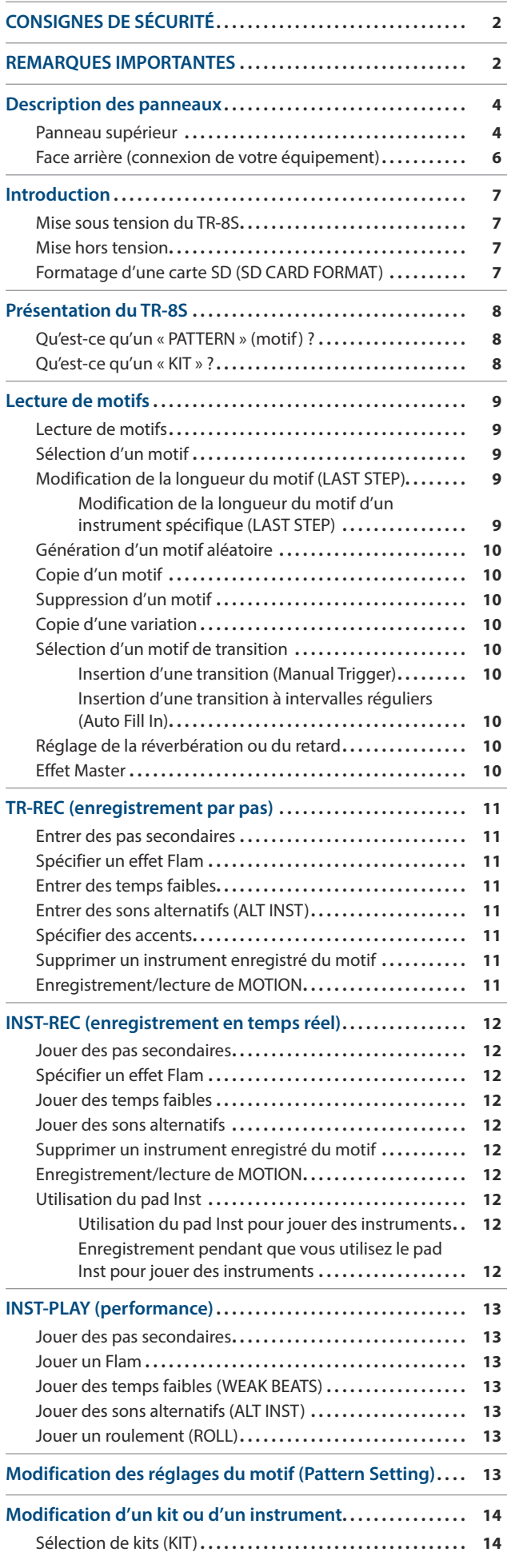

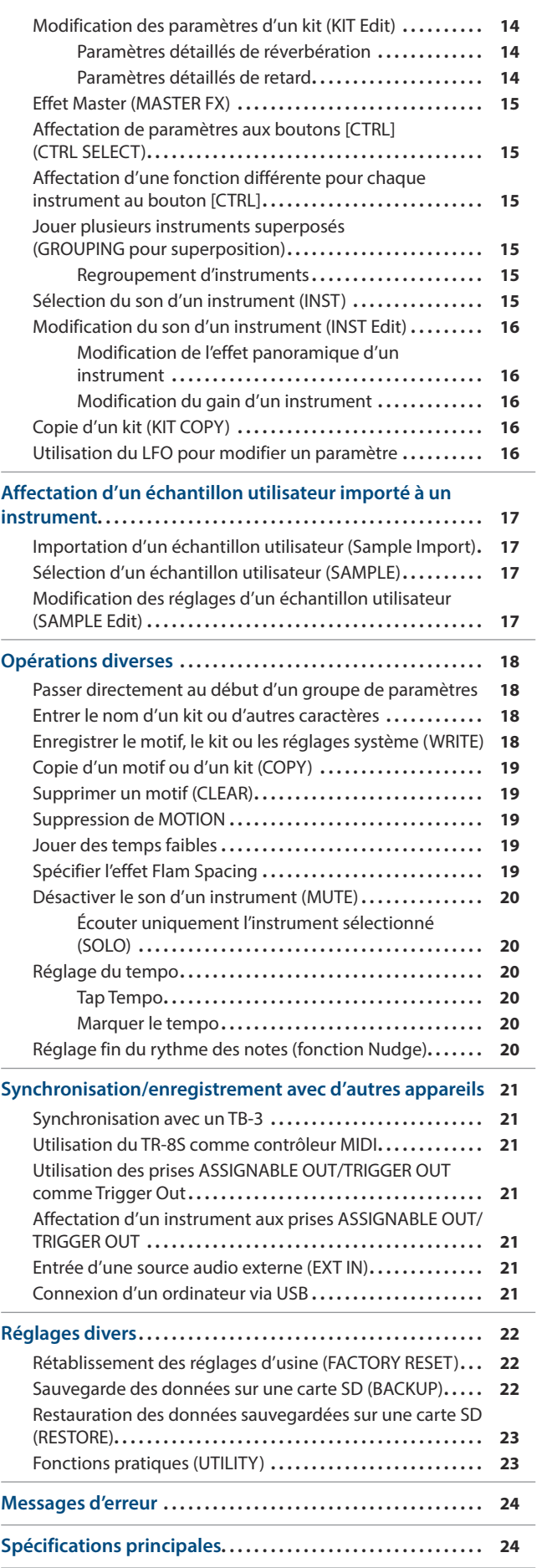

English

日本語

**Deutsch** 

**Français** 

Italiano

**Español** 

Português

**Nederlands** 

# Description des panneaux

# **Panneau supérieur**

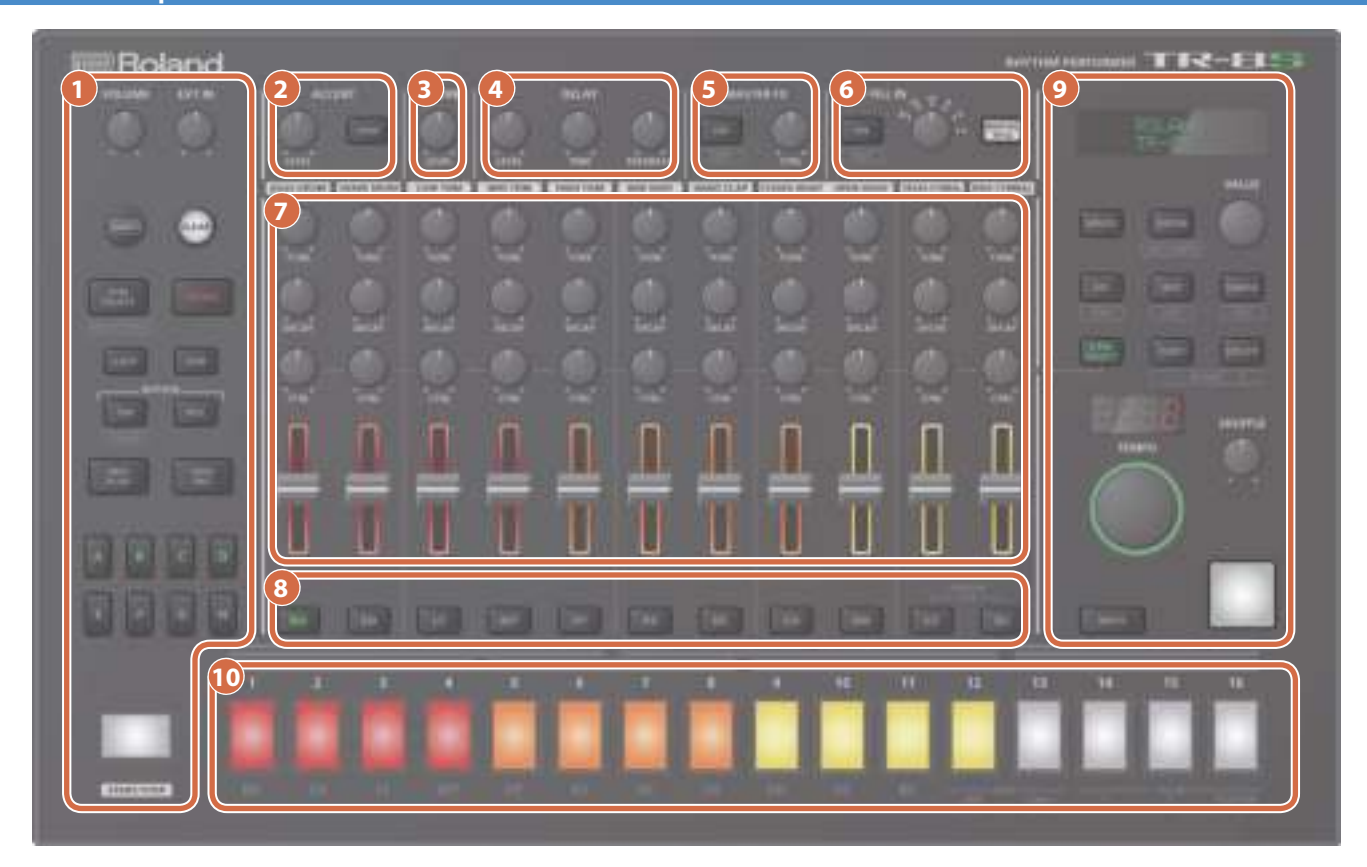

#### **1 Section commune 1**

#### **Bouton [VOLUME]**

Permet de régler le volume de la prise MIX OUT, de la prise PHONES.

**\* Ceci n'affecte pas le volume de la prise ASSIGNABLE OUT (p. 7).**

#### **Bouton [EXT IN]**

Permet de régler le volume d'entrée des prises EXT IN.

#### **Bouton [SHIFT]**

En maintenant enfoncé ce bouton et en activant certains autres boutons, vous pouvez accéder à un écran des paramètres associés.

Si vous modifiez une valeur de paramètre tout en maintenant ce bouton, la valeur change dans des proportions plus importantes.

**Bouton [CLEAR]** Permet d'effacer le contenu enregistré pour un instrument individuel ou de supprimer un motif.

#### **Bouton [PTN SELECT]**

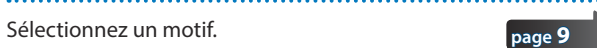

#### **Bouton [TR-REC]**

Permet d'enregistrer un motif pas-à-pas. **page 11**

#### **Bouton [LAST]**

Permet de spécifier la longueur du motif.

#### **Bouton [SUB]**

Permet de spécifier des duolets, triolets ou quartolets comme pas.

#### **page 9** . . . . . . . . . . . . . . . .

**page 11**

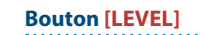

Permet de régler le volume de l'accent.

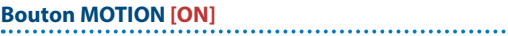

Si ce bouton est réglé sur ON, les données d'utilisation du bouton (MOTION) sont lues pour chaque instrument.

#### **Bouton MOTION [REC]**

Si REC est sélectionné, les données d'utilisation des boutons (MOTION) sont enregistrées pour chaque instrument.

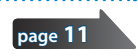

**page 12**

**page 11**

**Bouton [INST PLAY]** Utilisez les pads **[1]**–**[13]** pour jouer en temps réel. Vous pouvez jouer même lorsqu'un motif est en cours de lecture.

#### **Bouton [INST REC]**

Permet d'enregistrer un motif en temps réel.

# **Boutons [A]–[H]**

Permet de changer de variations de motifs (A–H).

#### **Bouton [START/STOP]**

Permet de lire/arrêter le motif.

**\* Si un sample est sélectionné comme son de l'instrument, le son peut ne pas s'arrêter automatiquement selon les réglages de modification de l'instrument.** 

**Lorsqu'un motif est arrêté, vous pouvez désactiver le son de tous les samples en cours de lecture en maintenant enfoncé le bouton [SHIFT] et en appuyant sur le bouton [START/STOP].**

#### **2 Section ACCENT**

**page 11**

Ajoute un accent au pas spécifié.

# **4**

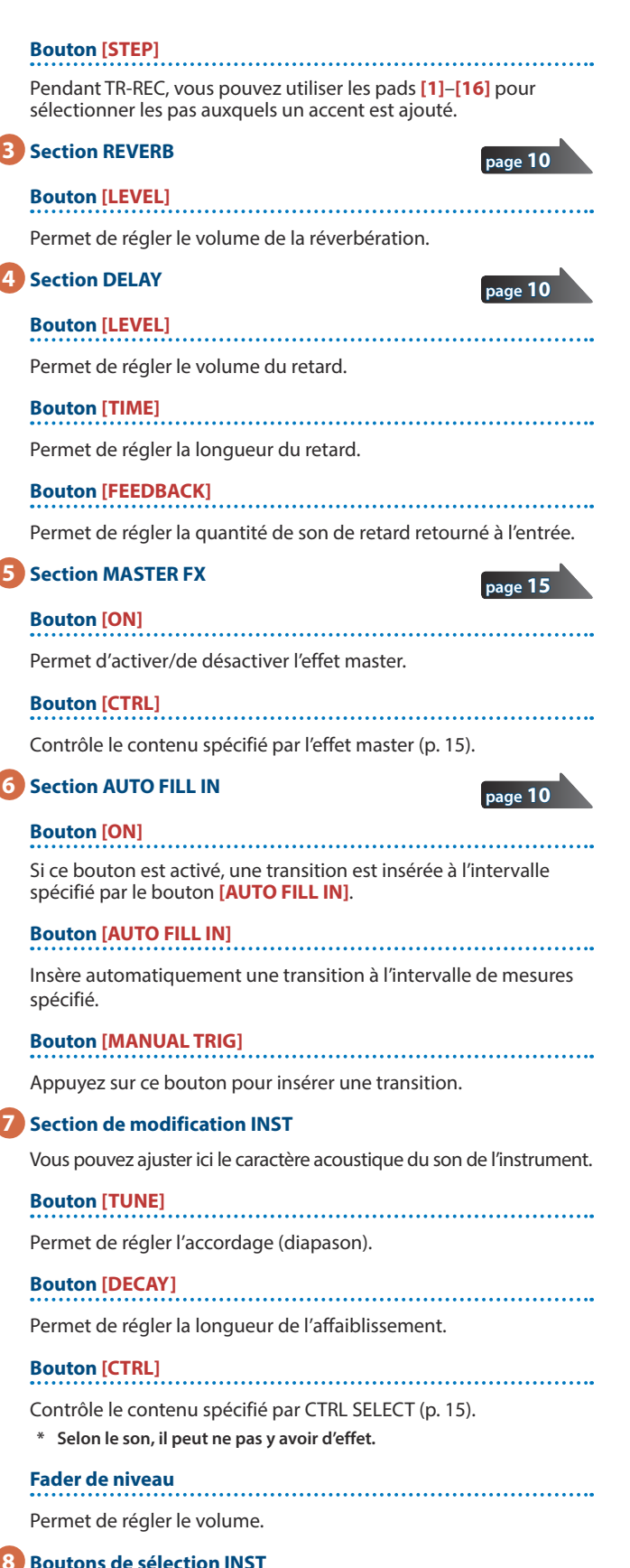

**8 Boutons de sélection INST**

Pendant TR-REC, ces boutons sélectionnent l'instrument enregistré.

Dans l'écran INST ou l'écran INST Edit, ces boutons permettent de sélectionner l'instrument dont vous souhaitez modifier les réglages. Dans **[TR-REC]** ou **[INST REC]**, vous pouvez maintenir enfoncé le bouton **[CC]** et appuyer sur le bouton **[RC]** pour entrer un motif au niveau duquel un déclencheur est envoyé à la prise TRIGGER OUT (mini jack).

**\* Ceci n'est pas lié aux prises ASSIGNABLE OUT/TRIGGER OUT (prises phone).**

#### **9 Section commune 2**

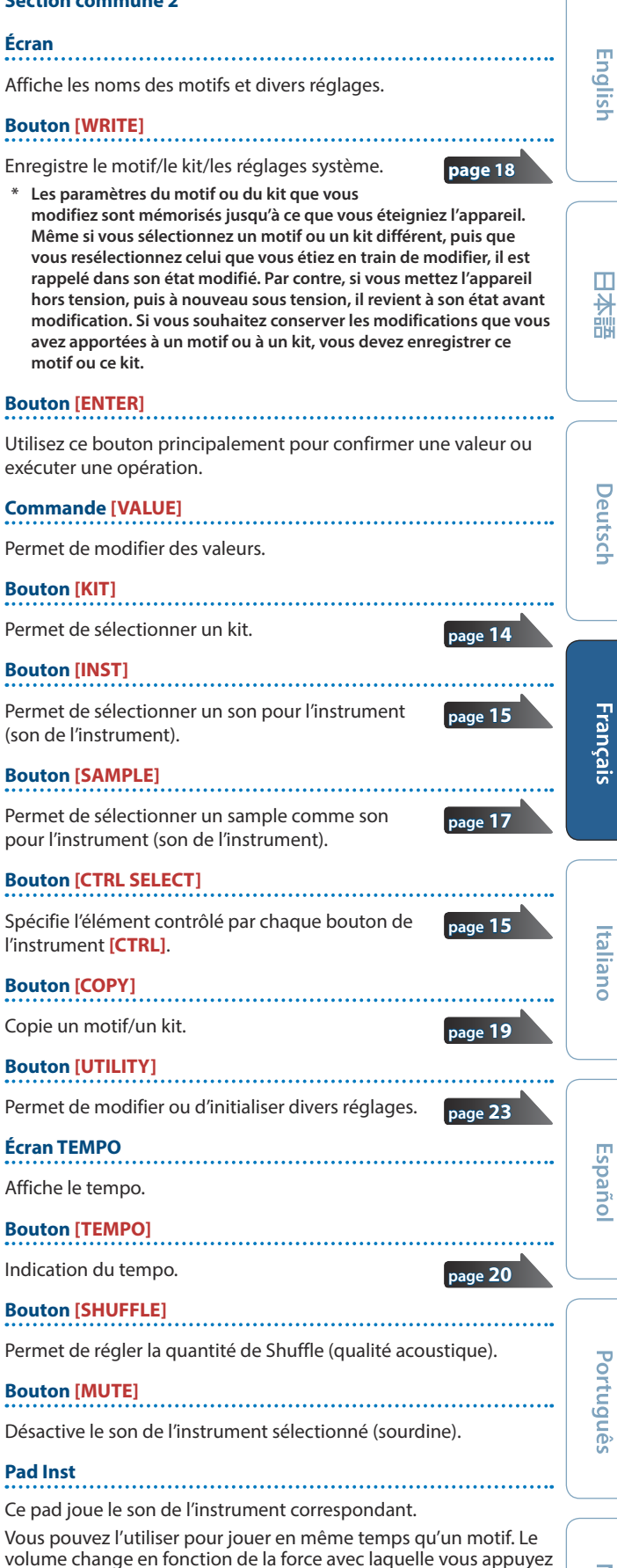

sur un pad Inst (le pad est sensible à la vélocité).

#### **Description des panneaux**

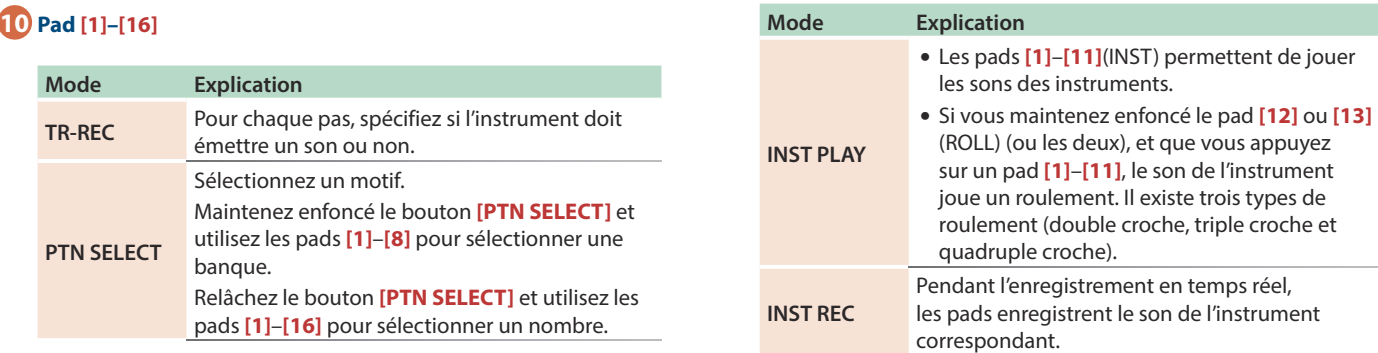

# **Face arrière (connexion de votre équipement)**

**\* Pour éviter un dysfonctionnement ou une panne de l'équipement, veillez à toujours baisser le volume et à couper l'alimentation de tous les appareils avant de les connecter.**

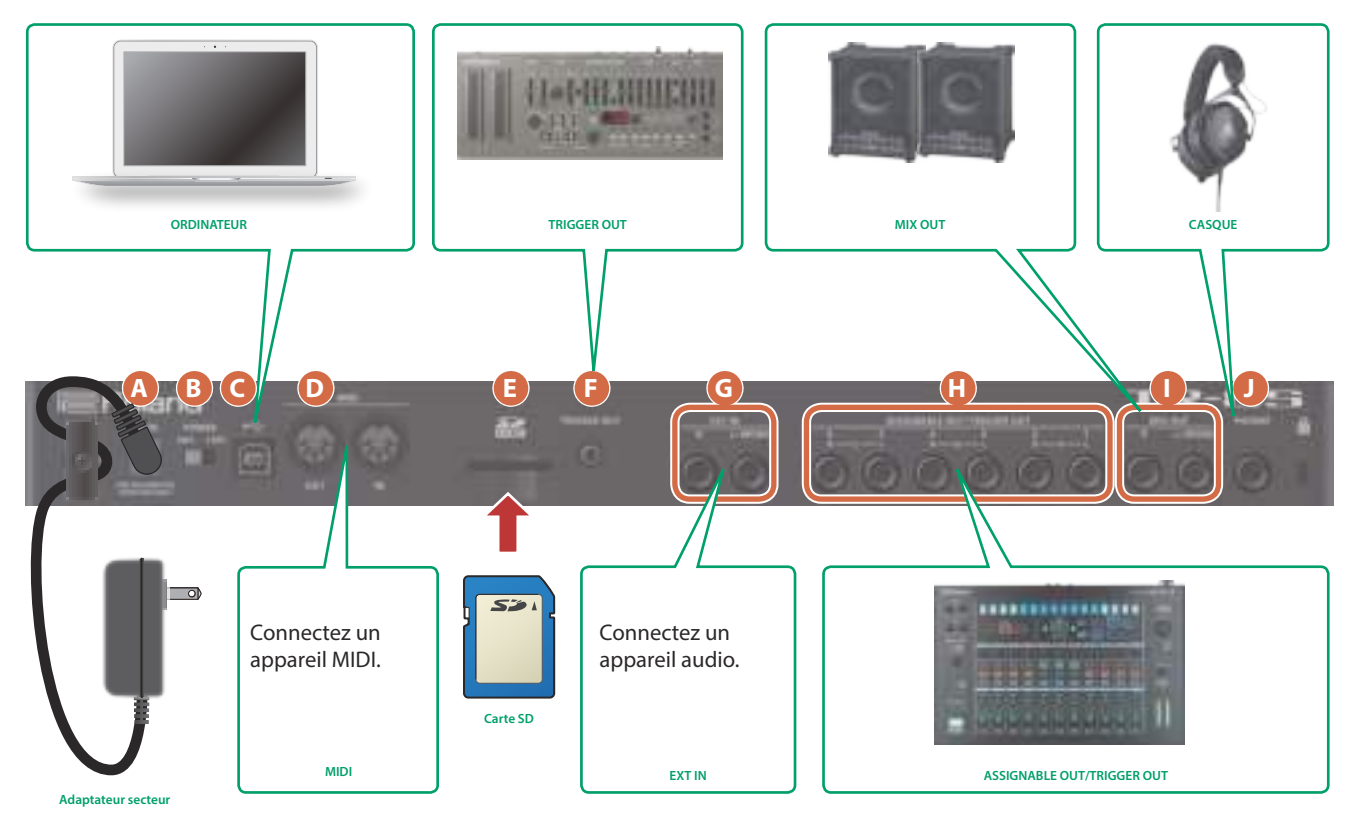

#### **A Prise DC IN**

Connectez ici l'adaptateur secteur fourni.

**\* Pour éviter de couper l'alimentation de votre appareil par inadvertance (en cas de débranchement accidentel de la fiche) et d'exercer une pression excessive sur la prise, ancrez le cordon d'alimentation à l'aide du serre-câble comme indiqué sur l'illustration.**

#### **B Commutateur [POWER]**

Permet de mettre l'appareil sous tension/hors tension.

 $\rightarrow$  **« Introduction »** (p. 7)

#### **C Port USB**

Utilisez un câble USB 2.0 disponible dans le commerce pour connecter ce port à votre ordinateur. Il peut être utilisé pour transférer des données MIDI et des données audio via USB. Vous devez installer le pilote USB avant de connecter le TR-8S à votre ordinateur. Téléchargez le pilote USB sur le site Web de Roland. Pour plus de détails, reportez-vous au fichier Readme.htm inclus dans le téléchargement.

 $\rightarrow$  https://www.roland.com/support/

#### **D Prises MIDI (OUT, IN)**

Utilisez un câble MIDI disponible dans le commerce pour raccorder à vos appareils MIDI ici.

#### **Emplacement pour carte SD**

Insérez ici une carte SD disponible dans le commerce.

- **\* Ne mettez jamais l'appareil hors tension et ne retirez jamais la carte mémoire pendant que l'écran indique « Executing » (En cours d'exécution).**
- **\* Fonction de protection en écriture de la carte mémoire (LOCK) Vous pouvez protéger le contenu de la carte**
- **mémoire en le protégeant en écriture. Pour protéger une carte en écriture, faites glisser le commutateur de protection en écriture sur le côté de la carte mémoire vers la position « LOCK ». Déverrouillez la protection en**
- **écriture si vous souhaitez modifier les données de la carte. \* Toutes les cartes mémoire finissent par s'user. Nous vous**
- **recommandons de ne pas considérer la carte mémoire comme un site de stockage permanent, mais comme un emplacement de stockage temporaire de données. Nous vous recommandons également de sauvegarder les données importantes sur un autre support pris en charge par votre appareil.**

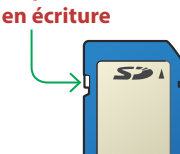

**Commutateur de protection** 

#### **F Prise TRIGGER OUT**

Une impulsion de déclenchement est envoyée depuis cette prise au rythme spécifié dans la prise trigger out dédiée (bouton **[CC]** + **[RC]**).

#### **G Prises EXT IN (L/MONO, R)**

Prises d'entrée audio.

Vous pouvez appliquer un effet de chaîne latérale au motif de la piste spécifiée.

& Pour plus d'informations, reportez-vous au **« Manuel de référence »** (PDF).

#### **H** Prises ASSIGNABLE OUT/TRIGGER OUT

Pour chaque prise 1–6, vous pouvez choisir si elle fonctionne en tant que ASSIGNABLE OUT ou que TRIGGER OUT.

Le son des instruments envoyés sur une prise fonctionnant en tant que ASSIGNABLE OUT n'est pas émis depuis les prises MIX OUT.

Le son des instruments envoyés sur une prise fonctionnant en tant que TRIGGER OUT est également émis depuis les prises MIX OUT.

# Introduction

**\* Avant la mise sous/hors tension, veillez toujours à baisser le volume. Même si le volume est réglé au minimum, il se peut que vous entendiez du son en mettant l'appareil sous/hors tension. Ce phénomène est tout à fait normal et n'indique aucunement un dysfonctionnement.**

# **Mise sous tension du TR-8S**

- **1. Mettez sous tension dans l'ordre suivant : en premier le TR-8S, puis le système connecté.**
- **2. Mettez sous tension l'équipement connecté et augmentez le volume jusqu'au niveau approprié.**

#### **Mise hors tension**

**1. Mettez hors tension le système connecté en premier, puis le TR-8S.**

#### **I Prises MIX OUT (L/MONO, R)**

Raccordez les enceintes de votre amplificateur ou de votre moniteur à ces prises.

#### **J Prise PHONES**

Vous pouvez connecter un casque à cette prise.

ш

English

# **Formatage d'une carte SD (SD CARD FORMAT)**

Si vous utilisez une carte SD, formatez-la sur le TR-8S.

Les cartes SD sont vendues séparément. Veuillez vous procurer une carte SD séparément.

- **1. Appuyez sur le bouton [UTILITY].** L'écran UTILITY apparaît.
- **2. Utilisez le bouton [VALUE] pour sélectionner « SD CARD:Format ».**

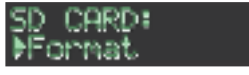

**3. Appuyez sur le bouton [ENTER].** Un message de confirmation apparaît.

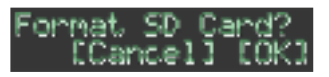

**4. Pour exécuter, utilisez la commande [VALUE] pour sélectionner « OK », puis appuyez sur le bouton [ENTER].**

Si vous décidez d'annuler, utilisez le bouton **[VALUE]** pour sélectionner **« Cancel »**, puis appuyez sur le bouton **[ENTER]**.

# Présentation du TR-8S

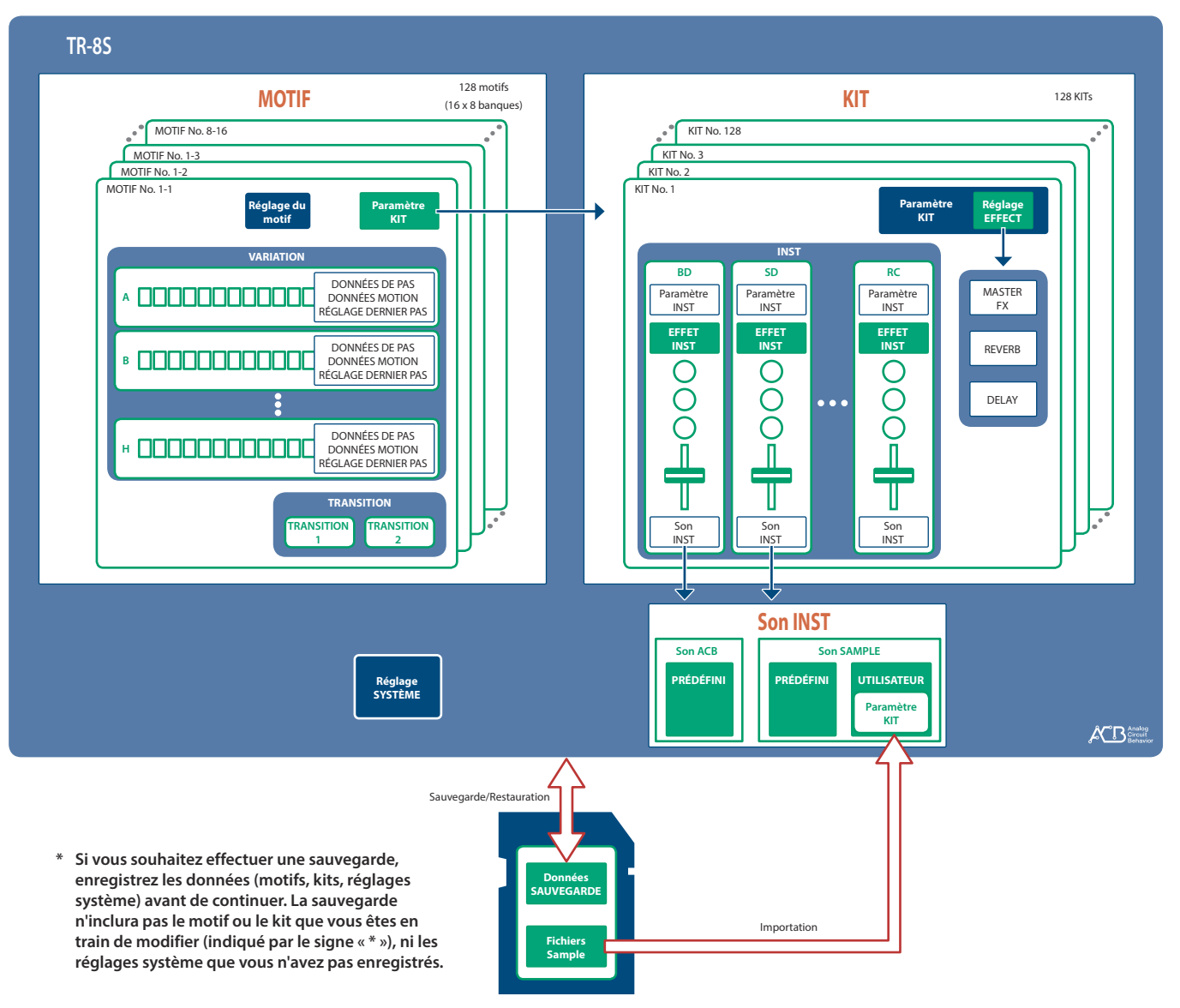

#### **Carte SD**

# **Qu'est-ce qu'un « PATTERN » (motif) ?**

Les données de performance que vous enregistrez à l'aide de TR-REC ou INST-REC sont appelées **« pattern »** (motif).

Le TR-8S inclut 128 motifs (16 motifs x 8 banques) ; chaque motif comporte huit variations (A–H) et deux motifs de transition.

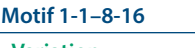

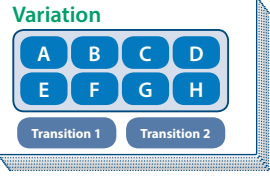

**Qu'est-ce qu'un « KIT » ?**

Les 11 instruments sont appelés collectivement un **« kit »**. Le TR-8S inclut 128 kits.

Le motif joue les instruments du kit sélectionné.

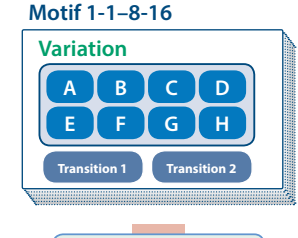

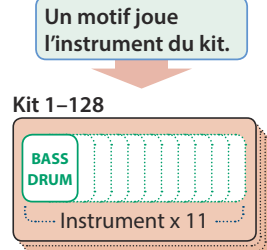

Les paramètres du motif ou du kit que vous modifiez sont mémorisés jusqu'à ce que vous éteigniez l'appareil. Même si vous sélectionnez un motif ou un kit différent, puis que vous resélectionnez celui que vous étiez en train de modifier, il est rappelé dans son état modifié. Par contre, si vous mettez l'appareil hors tension, puis à nouveau sous tension, il revient à son état avant modification. **Si vous souhaitez conserver les modifications que vous avez apportées à un motif ou à un kit, vous devez enregistrer ce motif ou ce kit.**

#### **Enregistrement simultané du motif et du kit (OVERWRITE)**

Tout en maintenant enfoncé le bouton **[SHIFT]** et en appuyant sur le bouton **[WRITE]**, vous pouvez enregistrer le motif et le kit sélectionnés par écrasement.

Pour savoir comment enregistrer d'autres réglages, consultez **« Enregistrer le motif, le kit ou les réglages système (WRITE) »** (p. 18).

# **Lecture de motifs**

- **1. Appuyez sur le bouton [START/STOP].**
- **2. Utilisez les contrôleurs de la section de modification d'instrument pour modifier le son. MÉMO**

Pour revenir au début du motif, maintenez enfoncé le bouton **[SHIFT]** et appuyez sur le bouton **[START/STOP]**.

# **Sélection d'un motif**

**1. Maintenez enfoncé le bouton [PTN SELECT] et appuyez sur un pad [1]–[8].**

La banque est sélectionnée.

#### **2. Relâchez le bouton [PTN SELECT].**

**3. Utilisez les pads [1]–[16] pour sélectionner un motif.**

Le pad sélectionné clignote. Pendant la lecture, le pad est allumé.

Lorsque vous sélectionnez le motif suivant pendant la lecture, le pad clignote. Le motif change lorsque la lecture revient au premier pas.

Vous pouvez appuyer sur deux pads simultanément pour sélectionner une zone. Les motifs sélectionnés sont lus dans l'ordre séquentiel.

#### **4. Utilisez les boutons [A]–[H] pour sélectionner une variation.**

Vous pouvez sélectionner plusieurs instruments en maintenant enfoncé un bouton et en appuyant sur d'autres boutons.

Les variations sélectionnées sont allumées, et celles dont les boutons sont allumés sont lues une fois chacune dans l'ordre  $de A \rightarrow H$ .

# **Modification de la longueur du motif (LAST STEP)**

Le nombre total de pas utilisés par le motif peut être spécifié individuellement pour chaque variation.

- **1. Appuyez sur le bouton [LAST].**
- **2. Utilisez les boutons [A]–[H] pour sélectionner la variation que vous souhaitez modifier.**
	- **\* Vous pouvez sélectionner plusieurs variations en maintenant enfoncé un bouton et en appuyant sur d'autres boutons.**
- **3. Utilisez les pads [1]–[16] pour sélectionner le dernier pas.**

# Modification de la longueur du motif d'un instrument spécifique (LAST STEP)

- **1. Appuyez sur le bouton [LAST].**
- **2. Utilisez les boutons de sélection d'instrument [BD]–[RC] pour sélectionner l'instrument que vous souhaitez modifier.**
	- **\* Vous pouvez sélectionner plusieurs instruments en maintenant enfoncé un bouton et en appuyant sur d'autres boutons.**
- **3. Utilisez les pads [1]–[16] pour sélectionner le dernier pas.**

#### **Réinitialisation au dernier pas du motif général**

- **1. Appuyez sur le bouton [LAST].** Le bouton **[LAST]** est allumé.
- **2. Appuyez sur le bouton de sélection d'instrument [BD]–[RC] de l'instrument dont vous souhaitez réinitialiser le réglage de dernier pas à la valeur d'origine.**

Le bouton de sélection d'instrument sur lequel vous avez appuyé clignote.

Le dernier pas actuellement spécifié est indiqué par les pads **[1]**–**[16]**.

#### **3. Appuyez sur le bouton [CLEAR].**

Le dernier pas de l'instrument sélectionné est supprimé, et les pads **[1]**–**[16]** s'éteignent. Le dernier pas est réglé sur le nombre général de pas spécifié pour chaque variation.

# **À propos des variations**

Chaque motif comporte huit variations, A–H.

Appuyez sur un bouton **[A]**–**[H]** pour sélectionner la variation A–H que vous souhaitez lire ou enregistrer.

Pour lire plusieurs variations, maintenez enfoncé l'un des boutons **[A]**–**[H]** et appuyez sur les autres boutons **[A]**–**[H]** que vous souhaitez également lire.

#### **État allumé/éteint des boutons de variation [A]–[H]**

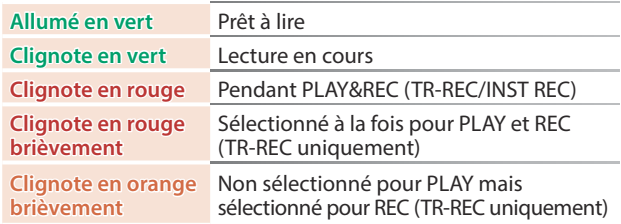

### **Sélection de la variation pendant TR-REC**

Pendant que **[TR-REC]** est allumé, si vous appuyez sur le bouton **[A]**–**[H]**, le bouton **[A]**–**[H]** se met à clignoter en rouge ou à clignoter en rouge brièvement, ce qui vous permet de sélectionner une seule variation A–H pour TR-REC.

Pendant TR-REC, vous pouvez maintenir enfoncé le bouton **[TR-REC]** et appuyer sur un bouton **[A]**–**[H]** pour sélectionner la cible d'enregistrement tout en conservant la ou les variation(s) que vous avez sélectionnée(s) pour la lecture. (Vous pouvez également sélectionner une variation qui n'est pas en cours de lecture.)

# **À propos des transitions**

Chaque motif inclut deux variations FILL IN dédiées. Vous pouvez également utiliser la fonction Scatter comme transition.

&**« Sélection d'un motif de transition »** (p. 10)

# **Qu'est-ce que l'effet « Scatter » ?**

L'effet **« Scatter »** ajoute un groove à sensation numérique à la lecture de la boucle, en échangeant des pas individuels dans la lecture de la boucle et également en changeant la direction de lecture ou la durée de la note.

**\* L'effet scatter ne s'applique pas au premier cycle de la boucle, mais s'applique au second cycle et aux cycles suivants de la boucle.**

Español

# **Génération d'un motif aléatoire**

Vous pouvez générer automatiquement un motif aléatoire. Le motif sélectionné est alors modifié.

#### **1. Maintenez le bouton [PTN SELECT] enfoncé et appuyez sur le bouton [SAMPLE].**

Un motif aléatoire est généré temporairement pour la variation. Le bouton **[TR-REC]** clignote.

**2. Lorsque vous appuyez sur le bouton [TR-REC], le motif généré de manière aléatoire et provisoire devient le motif actuel.**

Le motif n'est pas encore enregistré dans cet état. Si vous souhaitez l'enregistrer, exécutez l'opération WRITE.

& **« Enregistrer le motif, le kit ou les réglages système (WRITE) »** (p. 18)

# **Copie d'un motif**

**1. Appuyez sur le bouton [COPY].** L'écran COPY apparaît.

attern

- **2. Utilisez le bouton [VALUE] pour sélectionner « Pattern », puis appuyez sur le bouton [ENTER].**
- **3. Utilisez le bouton [VALUE] pour sélectionner la source de copie, puis appuyez sur le bouton [ENTER].**

# TN COPΥ:

**4. Utilisez le bouton [VALUE] pour sélectionner la destination de copie, puis appuyez sur le bouton [ENTER].**

Un message de confirmation apparaît.

**5. Pour copier, utilisez le bouton [VALUE] pour sélectionner « OK », puis appuyez sur le bouton [ENTER].**

Si vous décidez d'annuler, utilisez le bouton **[VALUE]** pour sélectionner **« Cancel »**, puis appuyez sur le bouton **[ENTER]**.

#### **Suppression d'un motif**

- **1. Appuyez sur le bouton [PTN SELECT].**
- **2. Maintenez enfoncé le bouton [CLEAR] et utilisez les pads [1]–[16] pour spécifier le motif à supprimer.**

#### **Copie d'une variation**

**1. Appuyez sur le bouton [COPY].** L'écran COPY apparaît.

#### OPY) <u>Pattern</u>

**2. Utilisez le bouton [VALUE] pour sélectionner « Variation », puis appuyez sur le bouton [ENTER].** **3. Utilisez le bouton [VALUE] pour sélectionner la source de copie, puis appuyez sur le bouton [ENTER].** Numéro de motif

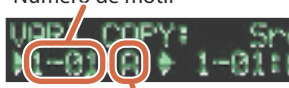

Variation

**4. Utilisez le bouton [VALUE] pour sélectionner la destination de copie, puis appuyez sur le bouton [ENTER].**

Un message de confirmation apparaît.

**5. Pour copier, utilisez le bouton [VALUE] pour sélectionner « OK », puis appuyez sur le bouton [ENTER].**

Si vous décidez d'annuler, utilisez le bouton **[VALUE]** pour sélectionner **« Cancel »**, puis appuyez sur le bouton **[ENTER]**.

# **Sélection d'un motif de transition**

**1. Tout en maintenant enfoncé le bouton AUTO FILL IN [ON], appuyez sur un pad [14]–[16] ou sur un bouton [A]–[H].**

Vous pouvez également utiliser une variation A–H comme FILL IN (transition).

Les pads **[14]**–**[16]** et les boutons **[A]**–**[H]** clignotent. (Le bouton sélectionné est allumé.)

#### **MÉMO**

Si le type de FILL IN = SCATTER, vous pouvez maintenir enfoncé le bouton AUTO FILL IN **[MANUAL TRIG]** et utiliser le bouton **[VALUE]** pour contrôler SCATTER DEPTH.

#### Insertion d'une transition (Manual Trigger)

**1. Au moment où vous souhaitez insérer une transition, appuyez sur le bouton AUTO FILL IN [MANUAL TRIG].**

#### Insertion d'une transition à intervalles réguliers (Auto Fill In)

Voici comment insérer automatiquement une transition aux intervalles du nombre de mesures spécifié.

#### **1. Tournez le bouton AUTO FILL IN [AUTO FILL IN].**

Une transition est automatiquement insérée aux intervalles du nombre de mesures spécifié.

**Valeur :** 32, 16, 12, 8, 4, 2

# **Réglage de la réverbération ou du retard**

Cette section explique comment régler la réverbération ou le retard.

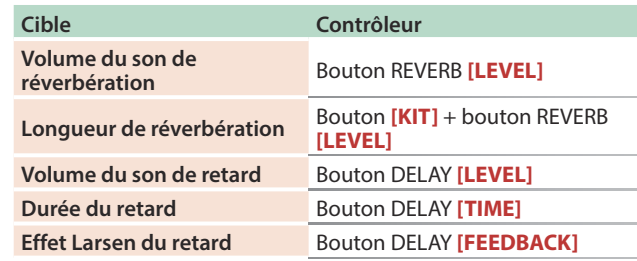

Pour des réglages détaillés de la réverbération et du retard, consultez **« Modification des paramètres d'un kit (KIT Edit) »** (p. 14).

### **Effet Master**

- **1. Appuyez sur le bouton MASTER FX [ON] pour l'allumer.**
- **2. Utilisez le bouton MASTER FX [CTRL] pour régler la profondeur de l'effet.**
	- &**« Effet Master (MASTER FX) »** (p. 15)

Cette méthode d'enregistrement vous permet de créer un motif en spécifiant les pas auxquels chaque instrument est joué. Vous pouvez même lire le motif en cours de création.

- **\* Si vous souhaitez conserver les modifications que vous avez apportées à un motif ou à un kit, vous devez enregistrer ce motif ou ce kit (p. 18).**
- **1. Appuyez sur le bouton [TR-REC].**
- **2. Utilisez les boutons de variation pour sélectionner A–H.**
- **3. Appuyez sur le bouton [START/STOP] pour démarrer l'enregistrement.**
- **4. Appuyez sur l'un des boutons de sélection INST pour sélectionner l'instrument à enregistrer.**
- **5. Appuyez sur les pads [1]–[16] pour entrer les pas au niveau desquels vous souhaitez émettre le son.**
- **6. Répétez les étapes 4–5.**

#### **MÉMO**

Vous pouvez modifier la gamme. Pour plus de détails, consultez **« Modification des réglages du motif (Pattern Setting) »** (p. 13).

# **Entrer des pas secondaires**

Vous pouvez sous-diviser un pas et entrer des pas secondaires dans ce pas.

#### **1. Appuyez sur le bouton [SUB].**

#### **2. Appuyez sur un pad [1]–[16].**

En maintenant le bouton **[SUB]** enfoncé et en tournant le bouton **[VALUE]**, vous pouvez choisir 1/2, 1/3 ou 1/4 comme nombre de divisions de pas.

#### **Pas secondaire**

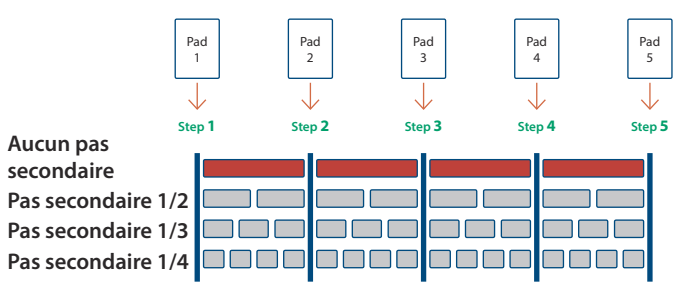

#### **MÉMO**

Vous pouvez également entrer un pas secondaire en maintenant enfoncé le bouton **[SUB]** et en appuyant sur un pad **[1]**–**[16]**.

# **Spécifier un effet Flam**

- **1. Maintenez enfoncé le bouton [SHIFT] et appuyez sur le bouton [SUB] pour régler SUB STEP sur FLAM.** SUB STEP et FLAM alternent à chaque fois que vous appuyez sur le bouton.
- **2. Appuyez sur un pad [1]–[16].**

### **Entrer des temps faibles**

**1. Tout en maintenant enfoncé le bouton [SHIFT], appuyez sur un pad [1]–[16].**

# **Entrer des sons alternatifs (ALT INST)**

Pour les sons dont le nom inclut un caractère **« / »**, par exemple 707Bass1/2, vous pouvez entrer des sons alternatifs.

#### **1. Tout en maintenant enfoncé un bouton de sélection d'instrument [BD]–[RC], appuyez sur un pad [1]–[16].**

#### **Sons alternatifs**

Bien qu'un son soit affecté à chaque pad, un second son (son alternatif) est également affecté aux sons (sons de l'instrument) dont le nom inclut un caractère **« / »**, par exemple 707Bass1/2.

Vous pouvez permuter entre les sons normaux et les sons alternatifs lors des performances.

# **Spécifier des accents**

- **1. Appuyez sur le bouton ACCENT [STEP].**
- **2. Appuyez sur les pads [1]–[16] pour entrer les pas au niveau desquels vous souhaitez ajouter un accent.**
- **3. Utilisez le bouton ACCENT [LEVEL] pour régler le volume de l'accent.**

# **Supprimer un instrument enregistré du motif**

#### **Supprimer une partie seulement**

Si vous appuyez sur le bouton **[CLEAR]** pendant la lecture, l'instrument sélectionné par les boutons de sélection INST est supprimé du motif en cours de lecture pendant que vous maintenez enfoncé le bouton **[CLEAR]**.

#### **Tout supprimer**

Tout en maintenant enfoncé le bouton de sélection de l'instrument que vous souhaitez supprimer, appuyez sur le bouton **[CLEAR]**.

# **Enregistrement/lecture de MOTION**

Pendant que le bouton MOTION **[REC]** est allumé, les mouvements des boutons **[TUNE]**, des boutons **[DECAY]** et des boutons **[CTRL]** de l'instrument sont enregistrés dans les pas.

Pendant que le bouton MOTION **[ON]** est allumé, les mouvements des boutons **[TUNE]**, **[DECAY]** et **[CTRL]** de l'instrument sont lus.

**\* REVERB LEVEL, DELAY LEVEL/TIME/FEEDBACK, MASTER FX CTRL et MASTER FX ON sont également enregistrés et lus en fonction de l'état des boutons décrit ci-dessus.**

#### **Autre méthode d'utilisation**

#### **1. Vous pouvez utiliser un bouton tout en maintenant enfoncé le bouton MOTION [REC].**

Vous pouvez ainsi enregistrer un mouvement uniquement pendant que vous maintenez enfoncé le bouton.

#### **Pendant TR-REC**

**1. Utilisez un bouton tout en maintenant enfoncé un pad [1]–[16].**

Deutsch

Français

**Italiano** 

Españo

Ш

Cette méthode d'enregistrement vous permet de créer un motif en enregistrant votre performance sur les pads **[1]** (BD)–**[11]** (RC) en temps réel. Le motif sélectionné est alors modifié.

- **\* Si vous souhaitez conserver les modifications que vous avez apportées à un motif ou à un kit, vous devez enregistrer ce motif ou ce kit (p. 18).**
- **1. Appuyez sur le bouton [INST REC].**
- **2. Appuyez sur le bouton [START/STOP] pour démarrer l'enregistrement.**
- **3. Utilisez les boutons de variation [A]–[H] pour sélectionner la variation que vous souhaitez enregistrer.**
- **4. Jouez en utilisant les pads [1] (BD)–[11] (RC).**
	- **\* Les opérations de la section de modification d'instrument ne sont pas enregistrées.**

### **Jouer des pas secondaires**

Cette section explique comment jouer ou enregistrer des pas secondaires.

#### **1. Appuyez sur le bouton [SUB].**

### **2. Appuyez sur le pad [1]–[16] qui jouera les pas secondaires.**

#### **MÉMO**

En maintenant le bouton **[SUB]** enfoncé et en tournant le bouton **[VALUE]**, vous pouvez choisir 1/2, 1/3 ou 1/4 comme nombre de divisions de pas.

Vous pouvez également jouer un pas secondaire en maintenant enfoncé le bouton **[SUB]** et en appuyant sur un pad **[1]**–**[16]**.

# **Spécifier un effet Flam**

Cette section explique comment jouer ou enregistrer un flam sur le son d'instrument.

#### **1. Maintenez enfoncé le bouton [SHIFT] et appuyez sur le bouton [SUB] pour régler SUB STEP sur FLAM.**

SUB STEP et FLAM alternent à chaque fois que vous appuyez sur le bouton.

#### **2. Appuyez sur un pad [1] (BD)–[11] (RC).**

Vous pouvez ainsi jouer ou enregistrer un flam sur le son d'un instrument.

# **Jouer des temps faibles**

**1. Tout en maintenant enfoncé le bouton [SHIFT], appuyez sur un pad [1] (BD)–[11] (RC).**

Vous pouvez ainsi jouer ou enregistrer des temps faibles.

## **Jouer des sons alternatifs**

Pour les sons dont le nom inclut un caractère **« / »**, par exemple 707Bass1/2, vous pouvez jouer ou enregistrer des sons alternatifs.

**1. Tout en maintenant enfoncé un bouton de sélection d'instrument [BD]–[RC], appuyez sur un pad [1] (BD)–[11] (RC).**

### **Supprimer un instrument enregistré du motif**

#### **Supprimer une partie seulement**

Si vous appuyez sur le bouton **[CLEAR]** pendant la lecture, l'instrument sélectionné par le bouton de sélection d'instrument est supprimé du motif pendant que vous maintenez enfoncé le bouton **[CLEAR]**.

#### **Tout supprimer**

Tout en maintenant enfoncé le bouton de sélection de l'instrument que vous souhaitez supprimer, appuyez sur le bouton **[CLEAR]**.

# **Enregistrement/lecture de MOTION**

Pendant que le bouton MOTION **[REC]** est allumé, les mouvements des boutons **[TUNE]**, des boutons **[DECAY]** et des boutons **[CTRL]** de l'instrument sont enregistrés dans les pas.

- Pendant que le bouton MOTION **[ON]** est allumé, les mouvements des boutons **[TUNE]**, **[DECAY]** et **[CTRL]** de l'instrument sont lus.
- **\* REVERB LEVEL, DELAY LEVEL/TIME/FEEDBACK, MASTER FX CTRL et MASTER FX ON sont également enregistrés et lus en fonction de l'état des boutons décrit ci-dessus.**

#### **Autre méthode d'utilisation**

**1. Vous pouvez utiliser un bouton tout en maintenant enfoncé le bouton MOTION [REC].**

Vous pouvez ainsi enregistrer un mouvement uniquement pendant que vous maintenez enfoncé le bouton.

# **Utilisation du pad Inst**

Vous pouvez utiliser les boutons de sélection d'instrument pour jouer ou enregistrer l'instrument sélectionné.

Le volume change selon la force avec laquelle vous frappez sur le pad d'instrument.

Utilisation du pad Inst pour jouer des instruments

#### **Pendant INST PLAY / pendant PATTERN SELECT**

- **1. Utilisez les boutons de sélection d'instrument pour sélectionner l'instrument que vous souhaitez jouer depuis le pad Inst.**
- **2. Appuyez sur le pad Inst pour jouer l'instrument sélectionné à l'étape 1.**

# Enregistrement pendant que vous utilisez le pad Inst pour jouer des instruments

#### **Pendant TR-REC / pendant INST REC**

- **1. Appuyez sur le bouton [TR-REC] ou le bouton [INST REC].**
- **2. Appuyez sur le bouton [START/STOP] et démarrez l'enregistrement.**
- **3. Utilisez les boutons de sélection d'instrument pour sélectionner l'instrument que vous souhaitez jouer depuis le pad Inst.**
- **4. Appuyez sur le pad Inst pour enregistrer l'instrument sélectionné à l'étape 3.**

Vous pouvez utiliser les pads **[1]** (BD)–**[11]** (RC) pour jouer en temps réel.

Votre performance ne modifie pas le motif.

- **1. Appuyez sur le bouton [INST PLAY].**
- **2. Jouez en utilisant les pads [1] (BD)–[11] (RC).**

#### **Jouer des pas secondaires**

Cette section explique comment jouer des pas secondaires.

Ceci vous permet de jouer des duolets, triolets et quartolets.

#### **1. Appuyez sur le bouton [SUB].**

#### **2. Appuyez sur le pad [1]–[16] qui jouera les pas secondaires.**

#### **MÉMO**

En maintenant le bouton **[SUB]** enfoncé et en tournant le bouton **[VALUE]**, vous pouvez choisir 1/2, 1/3 ou 1/4 comme nombre de divisions de pas.

Vous pouvez également jouer un pas secondaire en maintenant enfoncé le bouton **[SUB]** et en appuyant sur un pad **[1]**–**[16]**.

### **Jouer un Flam**

par un motif.

Cette section explique comment jouer un flam sur un son d'instrument.

- **1. Maintenez enfoncé le bouton [SHIFT] et appuyez sur le bouton [SUB] pour régler SUB STEP sur FLAM.**
- **2. Appuyez sur un pad [1] (BD)–[11] (RC).**

Vous pouvez ainsi jouer un flam sur le son d'un instrument.

#### **Jouer des temps faibles (WEAK BEATS)**

**1. Tout en maintenant enfoncé le bouton [SHIFT], appuyez sur un pad [1] (BD)–[11] (RC).**

Cette section explique comment spécifier le kit et le tempo utilisés

**1. Maintenez enfoncé le bouton [SHIFT] et appuyez** 

**2-1.** Utilisez le bouton **[VALUE]** pour sélectionner un

**3-1.** Utilisez le bouton **[VALUE]** pour modifier la valeur de

Revenez à la sélection de paramètre (étape 2).

Vous pouvez ainsi jouer des temps faibles.

**sur le bouton [PTN SELECT].** L'écran PTN SETTING s'affiche.

**2. Sélectionnez un paramètre.**

**2-2.** Appuyez sur le bouton **[ENTER]**.

**3-2.** Appuyez sur le bouton **[ENTER]**.

paramètre.

TN SETTING:

paramètre.

**3. Modifiez les valeurs.**

# **Jouer des sons alternatifs (ALT INST)**

Pour les sons dont le nom inclut un caractère **« / »**, par exemple 707Bass1/2, vous pouvez jouer des sons alternatifs.

**1. Tout en maintenant enfoncé un bouton de sélection d'instrument [BD]–[RC], appuyez sur un pad [1] (BD)–[11] (RC).**

#### **Jouer un roulement (ROLL)**

Cette section explique comment jouer un roulement sur un son d'instrument.

#### **Pendant INST PLAY**

**1. Tout en maintenant enfoncé un pad [12]–[13], appuyez sur un pad [1]–[11].**

Vous pouvez ainsi jouer un roulement sur le son d'un instrument.

#### **Méthode alternative**

- **1. Tout en maintenant enfoncé le bouton [INST PLAY], appuyez sur un pad [12]–[13].** Le pad **[12]**–**[13]** Allumé.
- **2. Appuyez sur un pad [1]–[11].** Vous pouvez ainsi jouer un roulement sur le son d'un instrument.

**4. Appuyez sur le bouton [PTN SELECT].**

Vous quittez l'écran PTN SETTING.

**Paramètre Explication**

**Paramètre PTN SETTING**

**KIT:SW**

**3. Pour annuler le réglage du roulement, appuyez sur le pad [12]–[13] une nouvelle fois.**

#### **Vitesse du roulement**

Modification des réglages du motif **(Pattern Setting)**

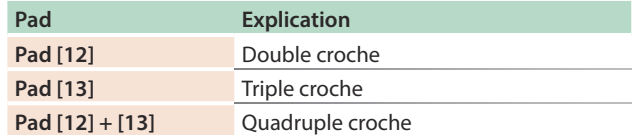

# **Italianc**

# Españo

& Pour plus d'informations, reportez-vous au **« Manuel de référence »** (PDF).

« KIT:Number ». **KIT:Number** Permet de sélectionner le kit utilisé par le

**Tempo** Permet de spécifier le tempo du motif. **Scale** Permet de sélectionner la gamme. **Shuffle** Spécifie la quantité de shuffle (rebond). **Flam Spacing** Permet de sélectionner l'effet Flam Spacing. **ScatterType** Permet de sélectionner le type de scatter. ScatterDepth Permet d'ajuster la profondeur de scatter. **NAME** Permet de spécifier le nom du motif.

motif.

Nederlands

**13**

Activez cette option si vous souhaitez utiliser le kit sélectionné par le paramètre

**English** 

 $\blacksquare$ 大調

Deutsch

**Français** 

# **Sélection de kits (KIT)**

Cette section explique comment sélectionner des kits.

#### **1. Appuyez sur un bouton [KIT] pour l'allumer.**

L'écran KIT apparaît.

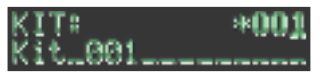

Si le kit est en cours de modification, un caractère **« \* »** s'affiche à gauche du numéro de kit.

#### **2. Utilisez le bouton [VALUE] pour sélectionner un kit.**

#### **3. Appuyez à nouveau sur le bouton [KIT].**

Le bouton **[KIT]** s'éteint et vous quittez l'écran KIT.

### **Modification des paramètres d'un kit** *(KIT Edit)*

Cette section explique comment modifier les paramètres du kit actuellement sélectionné.

- **\* Si vous souhaitez conserver les paramètres du kit modifié, vous devez enregistrer le kit (p. 18).**
- **1. Maintenez enfoncé le bouton [SHIFT] et appuyez sur le bouton [KIT].**

#### L'écran KIT Edit apparaît.

UKIT: 0.0dB **H**Level

#### **2. Sélectionnez un paramètre.**

- **2-1.** Utilisez le bouton **[VALUE]** pour sélectionner un paramètre.
- **2-2.** Appuyez sur le bouton **[ENTER]**.

Passez à la modification de la valeur du paramètre (étape 3).

#### **3. Modifiez les valeurs.**

- **3-1.** Utilisez le bouton **[VALUE]** pour modifier la valeur de paramètre.
- **3-2.** Appuyez sur le bouton **[ENTER]**. Revenez à la sélection d'un paramètre (étape 2).

#### **4. Appuyez sur le bouton [KIT].**

Le bouton **[KIT]** s'éteint et vous quittez l'écran KIT Edit.

#### **Paramètre KIT Edit**

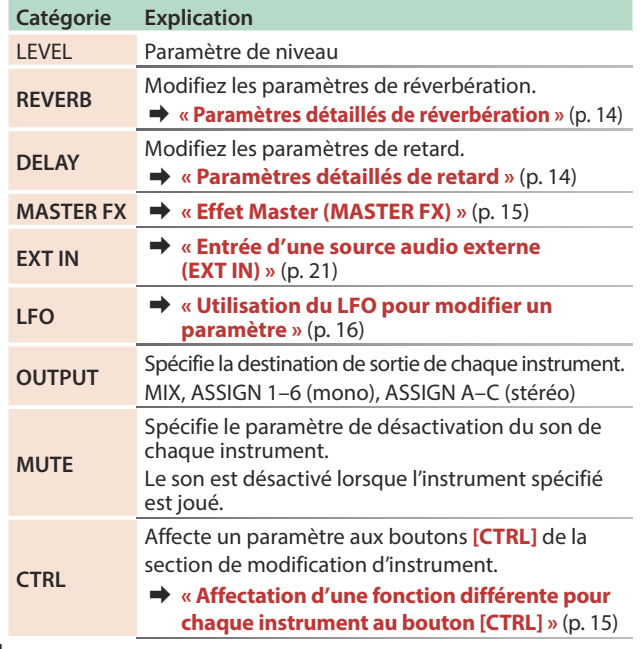

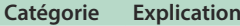

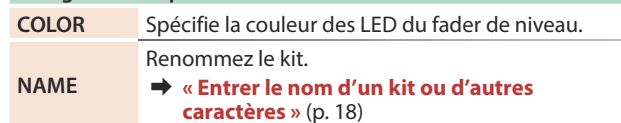

& Pour plus d'informations, reportez-vous au **« Manuel de référence »** (PDF).

#### **MÉMO**

- Lorsque vous changez de kits, la position des boutons peut différer des valeurs du kit. Dans ces cas, vous pouvez choisir si le mouvement des boutons change le son immédiatement ou seulement après que la position des boutons correspond à la valeur du kit ou la dépasse. Paramètre & « **UTILITY** » → « GENERAL » → « KnobMode »
- 5 Les paramètres du kit en cours de modification sont
- mémorisés jusqu'à ce que vous éteigniez l'appareil. Si vous sélectionnez un kit différent, puis que vous resélectionnez le kit modifié, il est rappelé dans son état modifié. Par contre, si vous mettez l'appareil hors tension, puis à nouveau sous tension, il revient à son état d'avant la modification. Si vous souhaitez conserver les paramètres du kit modifié, vous devez enregistrer le kit.
	- & **« Enregistrer le motif, le kit ou les réglages système (WRITE) »** (p. 18)

#### Paramètres détaillés de réverbération

Dans l'écran KIT Edit, sélectionnez REVERB.

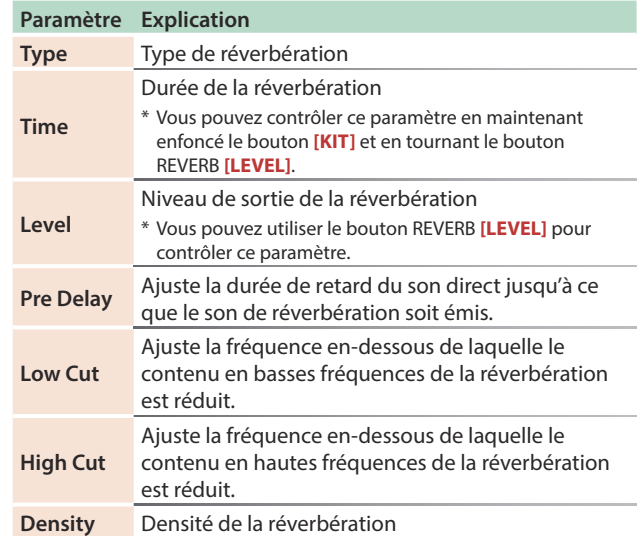

#### Paramètres détaillés de retard

Dans l'écran KIT Edit, sélectionnez DELAY.

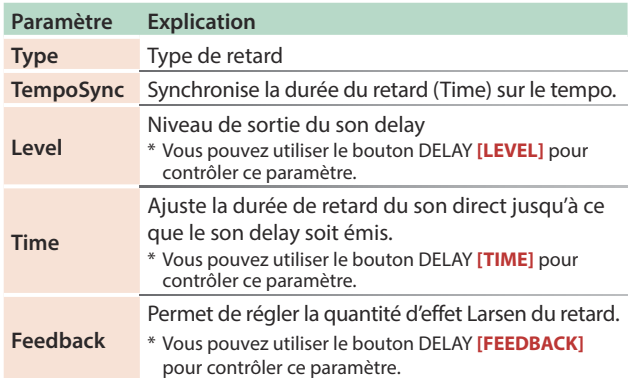

Les paramètres modifiables varient selon le type de retard.

# **Modification d'un kit ou d'un instrument**

English

# Nederlands

**15**

# & Pour plus d'informations, reportez-vous au **« Manuel de**

**référence »** (PDF).

# **Effet Master (MASTER FX)**

Cette section explique comment appliquer l'effet Master au kit.

#### **1. Maintenez enfoncé le bouton [SHIFT] et appuyez sur le bouton MASTER FX [ON].**

Les options MASTER EFX de l'écran KIT EDIT s'affichent.

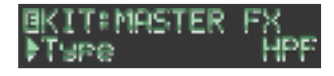

#### **2. Sélectionnez un type d'effet Master.**

Les paramètres modifiables diffèrent pour chaque effet.

& Pour plus d'informations, reportez-vous au **« Manuel de référence »** (PDF).

**MÉMO**

Vous pouvez utiliser le bouton MASTER FX **[CTRL]** pour modifier le paramètre affecté.

#### **3. Appuyez sur le bouton [KIT].**

Le bouton **[KIT]** s'éteint et vous quittez l'écran.

# **Affectation de paramètres aux boutons [CTRL] (CTRL SELECT)**

Vous pouvez affecter des paramètres aux boutons **[CTRL]** de la section de modification d'instrument et contrôler ces paramètres pendant la lecture du motif.

#### **1. Appuyez sur le bouton [CTRL SELECT] pour l'allumer.** L'écran CTRL SELECT s'affiche.

CTRL SELECT: HUser

**2. Utilisez le bouton [VALUE] pour sélectionner un paramètre.**

Le même paramètre est sélectionné pour tous les boutons **[CTRL]**.

**3. Appuyez à nouveau sur le bouton [CTRL SELECT].** Le bouton **[CTRL SELECT]** s'éteint et vous quittez l'écran CTRL SELECT.

# **Affectation d'une fonction différente pour chaque instrument au bouton [CTRL]**

**1. Tout en maintenant le bouton [CTRL SELECT] enfoncé, appuyez sur un bouton [BD]–[RC].** Le paramètre affecté au bouton **[CTRL]** s'affiche.

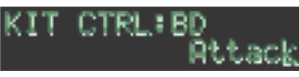

- **2. Utilisez le bouton [VALUE] pour sélectionner un paramètre.**
- **3. Appuyez sur le bouton [CTRL SELECT].**

Le bouton **[CTRL SELECT]** s'éteint et vous quittez l'écran. **MÉMO**

Vous pouvez également sélectionner les paramètres attribuables en maintenant enfoncé le bouton **[CTRL SELECT]** et en utilisant directement le bouton **[CTRL]**.

5 L'affectation que vous effectuez est enregistrée dans le paramètre **« User »** que vous pouvez sélectionner à l'étape 2 de **« Affectation de paramètres aux boutons [CTRL] (CTRL SELECT) »** (p. 15).

# **Jouer plusieurs instruments superposés**

#### **(GROUPING pour superposition)**

Vous pouvez créer un groupe de plusieurs instruments et jouer leur son superposé avec une seule note.

Vous pouvez utiliser des instruments maîtres regroupés comme suit. L'instrument esclave suit l'instrument maître.

- 5 Entrée de motif dans **« TR-REC »**
- 5 Performance sur les pads dans **« INST PLAY »**
- 5 Enregistrement des pads dans **« INST REC »**

#### Regroupement d'instruments

**1. Dans l'écran KIT Edit, effectuez une pression prolongée sur le bouton [BD]-[RC] que vous souhaitez spécifier comme l'instrument maître.** L'écran INST GROUP apparaît.

ВD **GROUP**:

**2. Tout en maintenant enfoncé le bouton sur lequel vous avez appuyé à l'étape 1, appuyez sur le bouton [BD]–[RC] à instaurer comme instrument esclave.**

Les instruments que vous avez sélectionnés comme instrument maître et comme instrument esclave sont regroupés.

#### **MÉMO**

- 5 Pendant l'opération TR-REC, lorsque vous appuyez sur un bouton **[BD]**–**[RC]** groupé, le bouton **[BD]**–**[RC]** de l'instrument maître ( $\frac{M}{2}$ ) s'allume et le bouton **[BD]–[RC]** de l'instrument esclave ( ) clignote.
- 5 Pendant INST PLAY/INST REC, appuyer sur un pad **[1]**–**[11]** d'un instrument esclave regroupé ne produit pas de son.
- 5 Si vous appuyez sur le bouton **[MUTE]**, le bouton **[BD]**–**[RC]** des instruments maîtres du même groupe s'allume, et le bouton **[BD]**–**[RC]** des instruments esclaves clignote.

# **Sélection du son d'un instrument (INST)**

Les sons d'instrument du kit actuellement sélectionné sont sélectionnés individuellement.

#### **1. Appuyez sur le bouton [INST].**

Le bouton **[INST]** et le bouton **[BD]**–**[RC]** (qui a été sélectionné pour **[TR-REC]**) sont allumés, et l'écran **[INST]** apparaît.

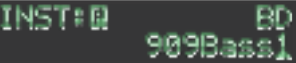

**2. Utilisez le bouton [VALUE] pour sélectionner le son de l'instrument.**

#### **MÉMO**

Pour changer de catégories, maintenez enfoncé le bouton **[SHIFT]** et tournez le bouton **[VALUE]**.

#### **3. Appuyez à nouveau sur le bouton [INST].**

Le bouton **[INST]** s'éteint et vous quittez l'écran INST.

# **Modification du son d'un instrument** *(INST Edit)*

#### **1. Maintenez enfoncé le bouton [SHIFT] et appuyez sur le bouton [INST].**

Le bouton **[INST]** est allumé et l'écran INST Edit apparaît.

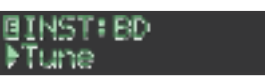

#### **2. Sélectionnez un paramètre.**

**2-1.** Utilisez le bouton **[VALUE]** pour sélectionner un paramètre.

Ø,

**2-2.** Appuyez sur le bouton **[ENTER]**.

#### **3. Modifiez les valeurs.**

- **3-1.** Utilisez le bouton **[VALUE]** pour modifier la valeur de paramètre.
- **3-2.** Appuyez sur le bouton **[ENTER]**.
	- Revenez à la sélection de paramètre (étape 2).

#### **4. Appuyez sur le bouton [INST] allumé.**

- Le bouton **[INST]** s'éteint et vous quittez l'écran INST Edit.
- $\rightarrow$  **Pour plus d'informations, reportez-vous au « Manuel de référence »** (PDF).

Modification de l'effet panoramique d'un instrument

**1. Dans l'écran INST Edit, utilisez le bouton [VALUE] pour sélectionner le paramètre « Pan ».**

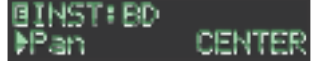

- **2. Appuyez sur le bouton [ENTER].**
- **3. Utilisez le bouton [VALUE] pour modifier la valeur de paramètre.**

**Valeur :** L127–CENTER–R127

- **4. Appuyez sur le bouton [ENTER].**
- **5. Appuyez sur le bouton [INST] allumé.** Le bouton **[INST]** s'éteint et vous quittez l'écran INST Edit.

#### Modification du gain d'un instrument

**1. Dans l'écran INST Edit, utilisez le bouton [VALUE] pour sélectionner le paramètre « Gain ».**

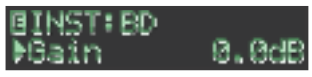

- **2. Appuyez sur le bouton [ENTER].**
- **3. Utilisez le bouton [VALUE] pour modifier la valeur de paramètre.**

**Valeur :** -INF, -40.0dB–0.0dB–+40.0dB

- **4. Appuyez sur le bouton [ENTER].**
- **5. Appuyez sur le bouton [INST] allumé.** Le bouton **[INST]** s'éteint et vous quittez l'écran INST Edit.

# **Copie d'un kit** *(KIT COPY)*

**1. Maintenez enfoncé le bouton [COPY] et appuyez sur le bouton [KIT].**

L'écran KIT COPY apparaît.

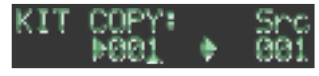

- **2. Utilisez le bouton [VALUE] pour sélectionner la source de copie, puis appuyez sur le bouton [ENTER].**
- **3. Utilisez le bouton [VALUE] pour sélectionner la destination de copie, puis appuyez sur le bouton [ENTER].**

Un message de confirmation apparaît.

**4. Pour copier, utilisez le bouton [VALUE] pour sélectionner « OK », puis appuyez sur le bouton [ENTER].**

Si vous décidez d'annuler, utilisez le bouton **[VALUE]** pour sélectionner **« Cancel »**, puis appuyez sur le bouton **[ENTER]**.

## **Utilisation du LFO pour modifier un paramètre**

Vous pouvez sélectionner un paramètre à modifier et utiliser le LFO pour modifier la valeur du paramètre.

- **1. Dans l'écran INST Edit, utilisez le bouton [VALUE] pour sélectionner « LFO », puis appuyez sur le bouton [ENTER].**
- **2. Utilisez le bouton [VALUE] pour sélectionner le paramètre à modifier, puis appuyez sur le bouton [ENTER].**
- **3. Utilisez le bouton [VALUE] pour sélectionner « LFO Depth », puis appuyez sur le bouton [ENTER].**
- **4. Utilisez le bouton [VALUE] pour spécifier la profondeur de modification.**

**Valeur :** -128–0–+127

- **5. Appuyez sur le bouton [ENTER].**
- **6. Appuyez sur le bouton [INST] allumé.**

Le bouton **[INST]** s'éteint et vous quittez l'écran INST Edit. **MÉMO**

Dans l'écran KIT Edit, vous pouvez modifier la forme d'onde du LFO (Waveform), la fréquence (Rate) et la synchronisation du tempo (TempoSync).

#### **LFO**

**LFO Rate LFO Tempo Sync**

**Paramètre KIT (Réglages pour tout le kit) LFO Waveform**

#### **Paramètre INST**

**(Réglages pour chaque instrument) LFO (paramètre à appliquer) LFO Depth**

# **Importation d'un échantillon utilisateur**

#### **(Sample Import)**

Cette section décrit comment importer un fichier audio enregistré sur une carte SD en tant qu'échantillon utilisateur.

- **\* Utilisez le TR-8S pour formater la carte SD.**
- **\* La longueur maximum d'un fichier audio pouvant être importé est d'environ 180 secondes (si 44,1 kHz/MONO). Selon l'état de l'utilisation de la mémoire, la durée maximum peut être plus courte.**
- **1. À l'aide de votre ordinateur, copiez un fichier audio sur le dossier suivant de la carte SD.**

ROLAND\TR-8S\SAMPLE\

**Formats de fichier pouvant être importés** WAV, AIFF

- **2. Insérez la carte SD dans le TR-8S (p. 6).**
- **3. Appuyez sur le bouton [UTILITY].**
- **4. Utilisez le bouton [VALUE] pour sélectionner « Sample Import », puis appuyez sur le bouton [ENTER].**

SAMPLE IMPORT: ĮserSample.wav

**5. Utilisez le bouton [VALUE] pour sélectionner le fichier audio à importer, puis appuyez sur le bouton [ENTER].**

Un message de confirmation apparaît.

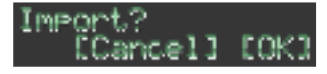

**6. Pour exécuter, utilisez la commande [VALUE] pour sélectionner « OK », puis appuyez sur le bouton [ENTER].**

Si vous décidez d'annuler, utilisez le bouton **[VALUE]** pour sélectionner **« Cancel »**, puis appuyez sur le bouton **[ENTER]**. Une fois l'importation terminée, l'écran indique **« Completed! »** et vous quittez l'écran UTILITY.

# **Sélection d'un échantillon utilisateur (SAMPLE)**

#### **1. Appuyez sur le bouton [SAMPLE].**

Le bouton **[SAMPLE]** et le bouton **[BD]**–**[RC]** (qui ont été sélectionnés dans **[TR-REC]**) sont allumés, et l'écran SAMPLE apparaît.

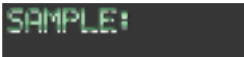

#### **2. Utilisez le bouton [VALUE] pour sélectionner l'échantillon utilisateur que vous souhaitez affecter comme son de l'instrument.**

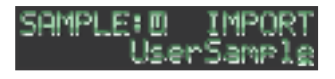

#### **MÉMO**

- 5 Faites votre choix parmi les samples que vous avez importés depuis la carte SD.
- 5 Vous pouvez appuyer sur un bouton **[BD]**–**[RC]** pour modifier la destination de chargement.

#### **3. Appuyez sur le bouton [SAMPLE] allumé.**

Le bouton **[SAMPLE]** s'éteint et vous quittez l'écran SAMPLE.

# **Modification des réglages d'un échantillon utilisateur (SAMPLE Edit)**

**1. Maintenez enfoncé le bouton [SHIFT] et appuyez sur le bouton [SAMPLE].** L'écran SAMPLE Edit apparaît.

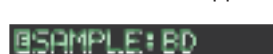

Start.

#### **2. Sélectionnez un paramètre.**

- **2-1.** Utilisez le bouton **[VALUE]** pour sélectionner un paramètre.
- **2-2.** Appuyez sur le bouton **[ENTER]**.

#### **3. Modifiez les valeurs.**

- **3-1.** Utilisez le bouton **[VALUE]** pour modifier la valeur de paramètre.
- **3-2.** Appuyez sur le bouton **[ENTER]**.

Revenez à la sélection de paramètre (étape 2).

#### **NOTE**

Si l'écran indique **« --- »**, la modification n'est pas possible.

#### **4. Appuyez sur le bouton [SAMPLE] allumé.**

Le bouton **[SAMPLE]** s'éteint et vous quittez l'écran SAMPLE Edit. Si vous avez modifié les réglages, un écran vous demande si vous souhaitez enregistrer le sample.

#### **MÉMO**

- 5 Les réglages que vous spécifiez ici sont communs à tous les kits utilisant le même échantillon utilisateur.
- Les samples prédéfinis (les samples pour lesquels l'icône  $\blacksquare$ s'affiche) indiquent les valeurs de paramètre sous la forme **« --- »**. Ces valeurs ne peuvent pas être modifiées.

 $\Box$ 

# **Passer directement au début d'un groupe de paramètres**

Dans chacun des écrans de modification, vous pouvez passer directement au début d'un groupe de paramètres (catégorie).

**1. Lors de la sélection d'un paramètre, maintenez enfoncé le bouton [SHIFT] et tournez le bouton [VALUE].**

## **Entrer le nom d'un kit ou d'autres caractères**

Cette section explique comment entrer des caractères, par exemple pour nommer un kit ou un motif.

- **1. Accédez à l'écran KIT EDIT (p. 14) ou à l'écran PTN SETTING (p. 13).**
- **2. Utilisez le bouton [VALUE] pour sélectionner « NAME ».**

**Pour l'écran KIT Edit**

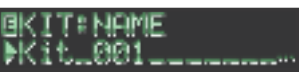

**3. Appuyez sur le bouton [ENTER] pour accéder à l'écran de saisie de caractères. Pour l'écran KIT Edit**

**BKIT NAME:** Kit.001.

**4. Utilisez les boutons [COPY] (gauche) [UTILITY] (droite) pour déplacer le curseur.**

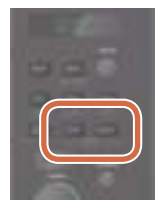

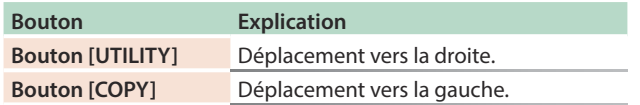

#### **5. Utilisez le bouton [VALUE] pour modifier le caractère.**

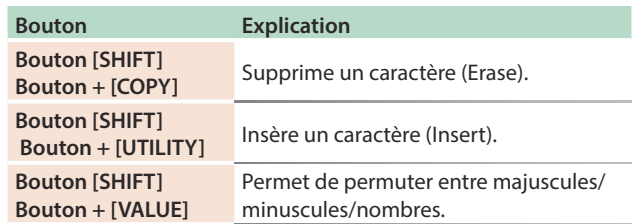

#### **6. Une fois que vous avez fini de saisir les caractères, appuyez sur le bouton [ENTER].**

Vous revenez à l'écran de l'étape 2. Le nom que vous avez saisi s'affiche.

# **Enregistrer le motif, le kit ou les réglages système (WRITE)**

Cette section explique comment enregistrer un motif ou un kit.

#### **1. Appuyez sur le bouton [WRITE].**

L'écran WRITE apparaît.

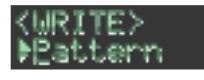

**2. Utilisez le bouton [VALUE] pour sélectionner l'élément à enregistrer, puis appuyez sur le bouton [ENTER].**

L'écran WRITE apparaît dans l'ordre « **Pattern** » → « Kit » → **« System »**.

- **\* Si « System » est sélectionné, un écran de confirmation s'affiche. Passez à l'étape 4.**
- **3. Utilisez le bouton [VALUE] pour sélectionner la destination d'enregistrement, puis appuyez sur le bouton [ENTER].**

Un message de confirmation apparaît.

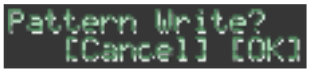

#### **4. Pour enregistrer, utilisez le bouton [VALUE] pour sélectionner « OK », puis appuyez sur le bouton [ENTER].**

Si vous décidez d'annuler, utilisez le bouton **[VALUE]** pour sélectionner **« Cancel »**, puis appuyez sur le bouton **[ENTER]**.

#### **Raccourcis pour les opérations d'enregistrement**

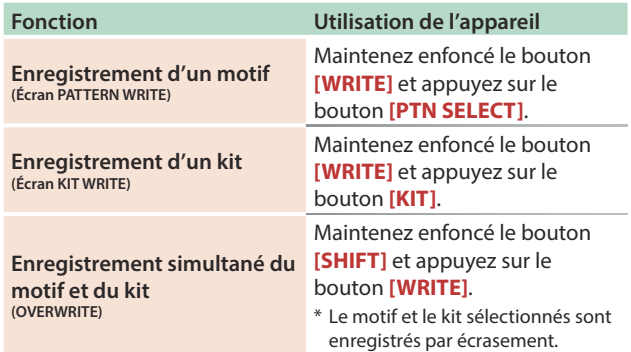

# **Copie d'un motif ou d'un kit (COPY)**

Cette section explique comment copier un motif ou un kit.

**1. Appuyez sur le bouton [COPY].**

L'écran COPY apparaît.

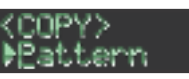

**2. Utilisez le bouton [VALUE] pour sélectionner les éléments à copier, puis appuyez sur le bouton [ENTER].**

L'écran COPY apparaît dans l'ordre « Pattern » → **« Variation »** 0 **« Track »** 0**« Kit »** 0**« Inst »**.

- **3. Utilisez le bouton [VALUE] pour sélectionner la source de copie, puis appuyez sur le bouton [ENTER].**
- **4. Utilisez le bouton [VALUE] pour sélectionner la destination de copie, puis appuyez sur le bouton [ENTER].**

Un message de confirmation apparaît.

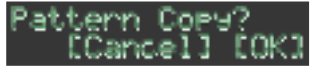

#### **5. Pour exécuter la copie, utilisez le bouton [VALUE] pour sélectionner « OK », puis appuyez sur le bouton [ENTER].**

Si vous décid**e**z d'annuler, utilisez le bouton **[VALUE]** pour sélectionner **« Cancel »**, puis appuyez sur le bouton **[ENTER]**.

#### **Raccourcis pour les opérations de copie**

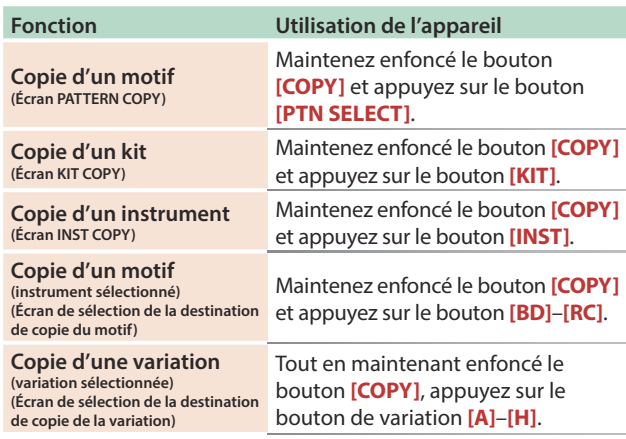

# **Supprimer un motif (CLEAR)**

Cette section explique comment supprimer un motif.

**1. Tout en maintenant enfoncé un bouton de sélection d'instrument, appuyez sur le bouton [CLEAR].**

Vous pouvez ainsi supprimer le motif de l'instrument sélectionné. Seule la variation sélectionnée est affectée.

#### **Pendant la lecture dans TR-REC ou INST REC**

**1. Pendant la lecture, appuyez sur le bouton [CLEAR].**

Le motif de l'instrument que vous sélectionnez en appuyant sur son bouton de sélection d'instrument est supprimé uniquement pendant que vous maintenez enfoncé le bouton.

# **Suppression de MOTION**

#### **Suppression de tout MOTION**

Cette section explique comment supprimer tout MOTION enregistré dans la variation sélectionnée pour la lecture.

#### **1. Maintenez enfoncé le bouton MOTION [ON] et appuyez sur le bouton [CLEAR].**

#### **Suppression de MOTION pour un instrument spécifique**

Cette section explique comment supprimer tout MOTION enregistré pour un instrument spécifique dans la variation sélectionnée pour la lecture.

#### **1. Maintenez enfoncé le bouton MOTION [ON] et appuyez sur un bouton de sélection d'instrument.**

#### **Effacement de MOTION pour un bouton spécifique uniquement**

Cette section explique comment supprimer tout MOTION pour un bouton spécifique enregistré dans la variation sélectionnée pour la lecture.

#### **1. Maintenez enfoncé le bouton MOTION [ON] et utilisez le bouton.**

#### **MÉMO**

MOTION est également supprimé lorsque vous maintenez enfoncé le bouton **[CLEAR]** pour supprimer les pas.

# **Jouer des temps faibles**

Vous pouvez changer la manière dont les temps faibles (WEAK BEATS) sont entrés pendant TR-REC.

Utilisez « **UTILITY** » → « GENERAL » → « WeakBeat » pour spécifier ce paramètre.

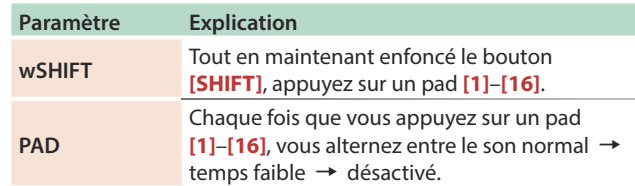

# **Spécifier l'effet Flam Spacing**

Vous pouvez utiliser l'écran LCD pour spécifier l'effet Flam Spacing.

- & **« Modification des réglages du motif (Pattern Setting) »**  (p. 13)
- **\* Si vous spécifiez « 0 », il n'y aura pas d'effet flam.**

日本語

Español

# **Désactiver le son d'un instrument (MUTE)**

#### **1. Appuyez sur le bouton [MUTE].**

**2. Utilisez les boutons de sélection d'instrument pour activer la sourdine (allumé) ou désactiver la sourdine (éteint) pour chaque instrument.**

Le bouton **[MUTE]** fonctionne dans n'importe quel état : **« TR-REC », « PTN SELECT », « INST REC »** ou **« INST PLAY »**.

#### **Méthode alternative**

**1. Tout en maintenant enfoncé le bouton [MUTE], appuyez sur un bouton de sélection d'instrument.**

Écouter uniquement l'instrument sélectionné (SOLO)

Voici comment jouer un instrument sélectionné **« en solo »** afin que seul cet instrument soit audible.

**1. Pendant que le bouton [MUTE] est allumé, appuyez sur le bouton [SHIFT] et appuyez sur un bouton de sélection d'instrument.**

#### **MÉMO**

Pour interrompre instantanément toute désactivation du son, maintenez enfoncé le bouton **[MUTE]** et appuyez sur le bouton **[CLEAR]**.

#### **Réglage du tempo**

#### **1. Tournez le bouton [TEMPO] pour régler le tempo.**

En maintenant enfoncé le bouton **[SHIFT]** et en tournant le bouton **[TEMPO]**, vous pouvez ajuster le réglage par pas de 0,1 unité.

Le tempo s'affiche dans l'écran TEMPO.

#### Tap Tempo

Cette section décrit comment entrer le tempo avec tap input.

#### **1. Tout en maintenant enfoncé le bouton [SHIFT], appuyez sur le bouton [ENTER] trois fois ou plus.**

Le tempo est spécifié sous la forme du rythme moyen avec lequel vous appuyez sur le bouton.

#### Marquer le tempo

Vous pouvez mémoriser temporairement la valeur de tempo actuelle et la rappeler ultérieurement.

#### **MÉMO**

Le tempo marqué n'est pas enregistré.

#### **Marquer le tempo**

Voici comment marquer la valeur de tempo actuelle.

#### **1. Maintenez enfoncé le bouton [MUTE] et appuyez sur le bouton [UTILITY].**

#### **Rappeler le tempo**

Voici comment passer à la valeur de tempo marquée.

**1. Maintenez enfoncé le bouton [MUTE] et appuyez sur le bouton [COPY].**

# **Réglage fin du rythme des notes (fonction Nudge)**

La fonction **« nudge »** vous permet de régler le rythme des notes vers l'avant ou l'arrière.

L'utilisation de la fonction nudge permet de changer le rythme de lecture de tout le motif.

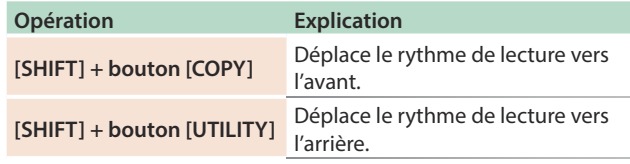

#### **MÉMO**

Un réglage système vous permet de choisir si le rythme de l'horloge MIDI sera modifié.

&**"MIDI TX: Tx Nudge"**

Le TR-8S peut recevoir des données de l'horloge MIDI (F8) pour synchroniser son tempo. Il peut également recevoir des données MIDI de début (FA) et des données MIDI de fin (FC) pour démarrer/ s'arrêter lui-même.

# **Synchronisation avec un TB-3**

Vous pouvez synchroniser le TR-8 avec un TB-3 en utilisant un câble MIDI disponible dans le commerce pour effectuer les branchements.

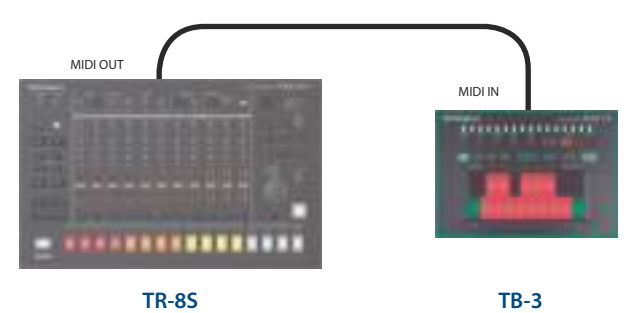

**Utilisation du TR-8S comme contrôleur MIDI**

Vous pouvez utiliser le TR-8S comme contrôleur pour le logiciel de votre ordinateur, sans utiliser les sons du moteur de son interne du TR-8S.

#### **1. Appuyez sur le bouton [UTILITY].**

L'écran de réglage apparaît.

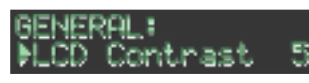

**2. Utilisez le bouton [VALUE] pour sélectionner « SOUND: Local Sw » et appuyez sur le bouton [ENTER].**

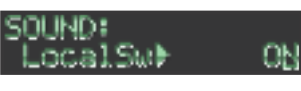

**3. Utilisez le bouton [VALUE] pour sélectionner « SURFACE », puis appuyez sur le bouton [ENTER].**

50LIND: LocalSwiSURFACE

#### **4. Appuyez sur le bouton [UTILITY] allumé.**

- Le bouton **[UTILITY]** s'éteint et vous quittez l'écran UTILITY.
- **\* Même si vous appuyez sur des pads ou si MIDI est reçu, le moteur de son interne du TR-8S ne produit pas de son.**

# **Utilisation des prises ASSIGNABLE OUT/ TRIGGER OUT comme Trigger Out**

Avant de continuer, mettez hors tension tous les appareils, et connectez la prise que vous souhaitez utiliser comme TRIGGER out à votre appareil acceptant une entrée Trigger.

#### **1. Appuyez sur le bouton [UTILITY].**

L'écran de réglage apparaît.

**2. Utilisez le bouton [VALUE] pour sélectionner le paramètre « ASSIGN OUT 1–6 », puis appuyez sur le bouton [ENTER].**

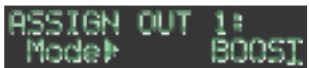

- **3. Utilisez le bouton [VALUE] pour sélectionner « TRIGGER », puis appuyez sur le bouton [ENTER].**
	- -18 SSIGN OUT TRIGGER 1odell:
- **4. Appuyez sur le bouton [UTILITY].**

Le bouton **[UTILITY]** s'éteint et vous quittez l'écran UTILITY.

# **Affectation d'un instrument aux prises ASSIGNABLE OUT/TRIGGER OUT**

**1. Maintenez enfoncé le bouton [SHIFT] et appuyez sur le bouton [KIT].**

L'écran de réglage apparaît.

**2. Utilisez le bouton [VALUE] pour sélectionner le paramètre KIT:OUTPUT « BD »–« RC », puis appuyez sur le bouton [ENTER].**

# **BKIT: OUTPUT**

**3. Utilisez le bouton [VALUE] pour sélectionner la prise à affecter, puis appuyez sur le bouton [ENTER].**

#### **4. Appuyez sur le bouton [KIT].**

Le bouton **[KIT]** s'éteint et vous quittez l'écran KIT Edit.

# **Entrée d'une source audio externe (EXT IN)**

Connectez un microphone, un synthétiseur ou une boîte à rythme, ou autre, aux prises EXT IN.

Vous pouvez effectuer les opérations suivantes sur la source audio entrée sur les prises EXT IN.

- 5 Sélectionner l'entrée (entrée stéréo x 1 / entrée mono x 2)
- 5 Appliquer une chaîne latérale
- 5 Appliquer un effet de réverbération (Reverb Send)
- 5 Appliquer un effet de retard (Delay Send)
- 5 Sélectionner la destination de sortie (MIX OUT / ASSIGNABLE OUT)
- 5 Appliquer SCATTER (si FILL IN est défini sur SCATTER, et en utilisant la sortie MIX OUT)
- 5 Appliquer MASTER FX (si vous utilisez la sortie MIX OUT)

# **Connexion d'un ordinateur via USB**

Si vous utilisez un câble USB 2.0 disponible dans le commerce pour connecter le TR-8S à votre ordinateur, vous pouvez synchroniser le TR-8S avec votre DAW via USB MIDI ou enregistrer des instruments individuels du TR-8S sur les pistes de votre DAW via audio USB.

Pour pouvoir utiliser le TR-8S, vous devez télécharger le pilote depuis l'URL suivante et l'installer sur votre ordinateur.

Pour plus d'informations sur l'installation, reportez-vous à l'URL suivante.

& https://www.roland.com/support/

#### **NOTE**

Ne connectez pas le TR-8S à votre ordinateur avant d'avoir fini d'installer le pilote.

Si vous avez déjà connecté le TR-8S, débranchez-le, puis rebranchez-le une fois l'installation du pilote terminée.

 $\Box$ 大謡

Español

**21**

# Réglages divers

# **Rétablissement des réglages d'usine**

#### **(FACTORY RESET)**

Cette section explique comment revenir aux paramètres d'usine du TR-8S.

**1. Appuyez sur le bouton [UTILITY].**

L'écran UTILITY apparaît.

**2. Utilisez le bouton [VALUE] pour sélectionner « UTILITY: Factory Reset ».**

#### ITY: IL MFactory Reset

#### **3. Appuyez sur le bouton [ENTER].**

L'écran de sélection de cible apparaît.

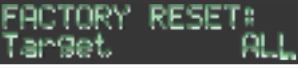

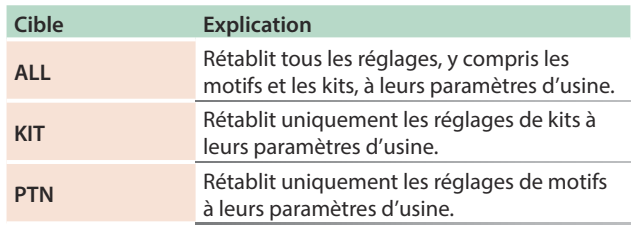

#### **4. Utilisez le bouton [VALUE] pour sélectionner la cible, puis appuyez sur le bouton [ENTER].**

Un message de confirmation apparaît.

#### actory Reset?<br>Cancell [OK] ancel J

#### **5. Pour exécuter, utilisez la commande [VALUE] pour sélectionner « OK », puis appuyez sur le bouton [ENTER].**

Si vous décidez d'annuler, utilisez le bouton **[VALUE]** pour sélectionner **« Cancel »**, puis appuyez sur le bouton **[ENTER]**.

**6. Lorsque l'écran affiche « Completed. Turn off power », mettez le TR-8S hors tension puis à nouveau sous tension.**

# **Sauvegarde des données sur une carte SD**

#### **(BACKUP)**

- **1. Appuyez sur le bouton [UTILITY].** L'écran UTILITY apparaît.
- **2. Utilisez le bouton [VALUE] pour sélectionner « UTILITY: Backup ».**

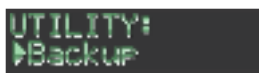

# **3. Appuyez sur le bouton [ENTER].**

L'écran BACKUP:NAME apparaît.

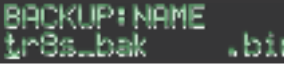

#### **MÉMO**

Si un fichier de sauvegarde existe déjà, l'écran BACKUP:SELECT apparaît.

**BROKUP: SELECT** Save Rs

Pour enregistrer par écrasement, sélectionnez le fichier de sauvegarde existant et appuyez sur le bouton **[ENTER]**. Si vous sélectionnez Enregistrer sous et que vous appuyez sur le bouton **[ENTER]**, l'écran BACKUP:NAME s'affiche.

#### **4. Modifiez le nom si nécessaire.**

#### **5. Appuyez sur le bouton [ENTER].**

Un message de confirmation apparaît.

Backum? :Cancell [OK]

**6. Pour exécuter, utilisez la commande [VALUE] pour sélectionner « OK », puis appuyez sur le bouton [ENTER].**

Si vous décidez d'annuler, utilisez le bouton **[VALUE]** pour sélectionner **« Cancel »**, puis appuyez sur le bouton **[ENTER]**.

# **Restauration des données sauvegardées sur une carte SD (RESTORE)**

- **1. Appuyez sur le bouton [UTILITY].** L'écran UTILITY apparaît.
- **2. Utilisez le bouton [VALUE] pour sélectionner « UTILITY: Restore ».**

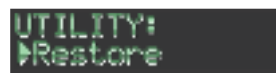

**3. Appuyez sur le bouton [ENTER].** L'écran RESTORE apparaît.

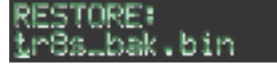

- **4. Utilisez la commande [VALUE] pour sélectionner le fichier que vous souhaitez restaurer.**
- **5. Appuyez sur le bouton [ENTER].**

Un message de confirmation apparaît.

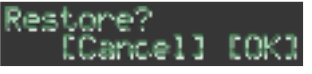

#### **6. Pour exécuter, utilisez la commande [VALUE] pour sélectionner « OK », puis appuyez sur le bouton [ENTER].**

Si vous décidez d'annuler, utilisez le bouton **[VALUE]** pour sélectionner **« Cancel »**, puis appuyez sur le bouton **[ENTER]**.

# **Fonctions pratiques (UTILITY)**

Vous pouvez ici effectuer des réglages système pour l'appareil TR-8S lui-même, ou sauvegarder et restaurer des données.

#### **1. Appuyez sur le bouton [UTILITY].**

L'écran de réglage apparaît.

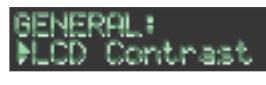

#### **2. Sélectionnez un paramètre.**

- **2-1.** Utilisez le bouton **[VALUE]** pour sélectionner un paramètre.
- **2-2.** Appuyez sur le bouton **[ENTER]**.

#### **3. Ces boutons servent à modifier des valeurs.**

- **3-1.** Utilisez le bouton **[VALUE]** pour modifier la valeur de paramètre.
- **3-2.** Appuyez sur le bouton **[ENTER]**.

Revenez à la sélection de paramètre (étape 2).

#### **4. Appuyez sur le bouton [UTILITY] allumé.**

Le bouton **[UTILITY]** s'éteint et vous quittez l'écran UTILITY.

#### **Utilitaire**

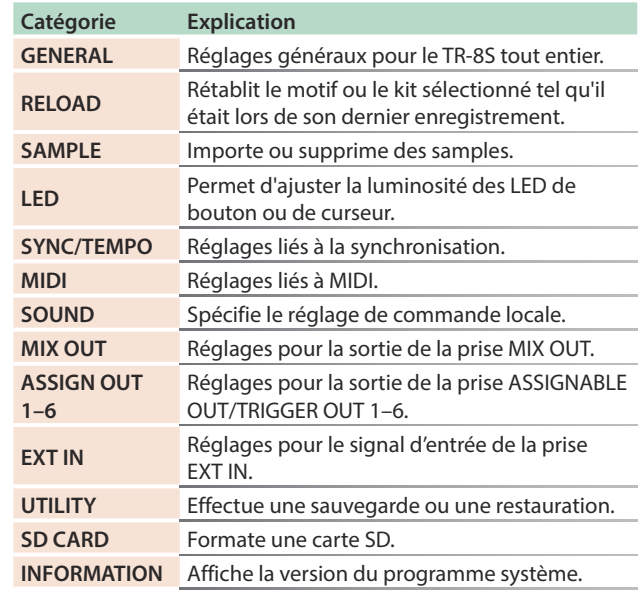

& Pour plus d'informations, reportez-vous au **« Manuel de référence »** (PDF)

 $\Box$ 本謡

Español

# Messages d'erreur

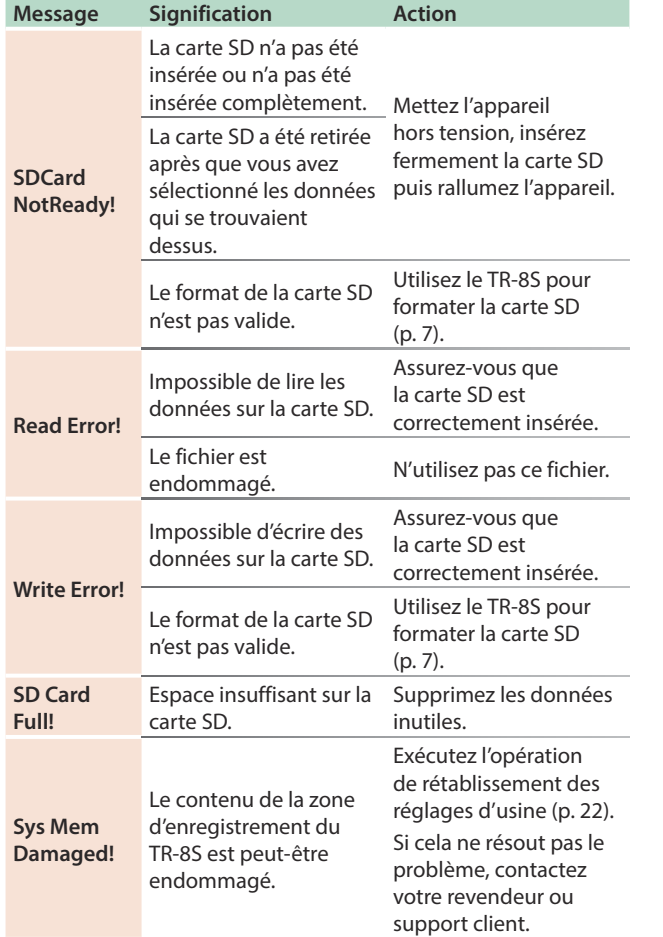

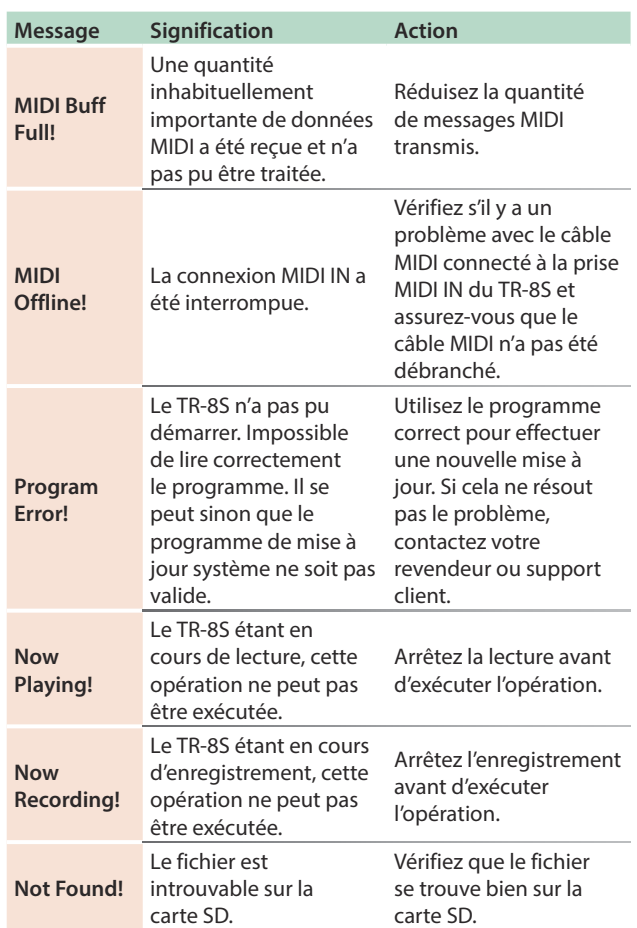

# Spécifications principales

### **Roland TR-8S : RHYTHM PERFORMER**

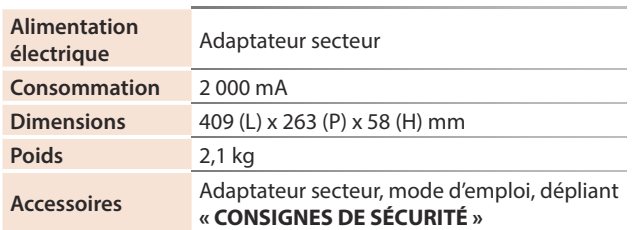

**\* Ce document décrit les spécifications du produit au moment de la rédaction du document. Pour obtenir les informations les plus récentes, consultez le site Web de Roland.**